**Atmel SMART Microcontrollers**

# <span id="page-0-0"></span>Atmel

## **SAM L22 Xplained Pro**

#### **USER GUIDE**

## **Preface**

The Atmel<sup>®</sup> SAM L22 Xplained Pro evaluation kit is a hardware platform to evaluate the ATSAML22N18A microcontroller.

Supported by the Atmel Studio integrated development platform, the kit provides easy access to the features of the Atmel ATSAML22N18A and explains how to integrate the device in a custom design.

The Xplained Pro MCU series evaluation kits include an on-board Embedded Debugger, and no external tools are necessary to program or debug the ATSAML22N18A.

The Xplained Pro extension kits offers additional peripherals to extend the features of the board and ease the development of custom designs.

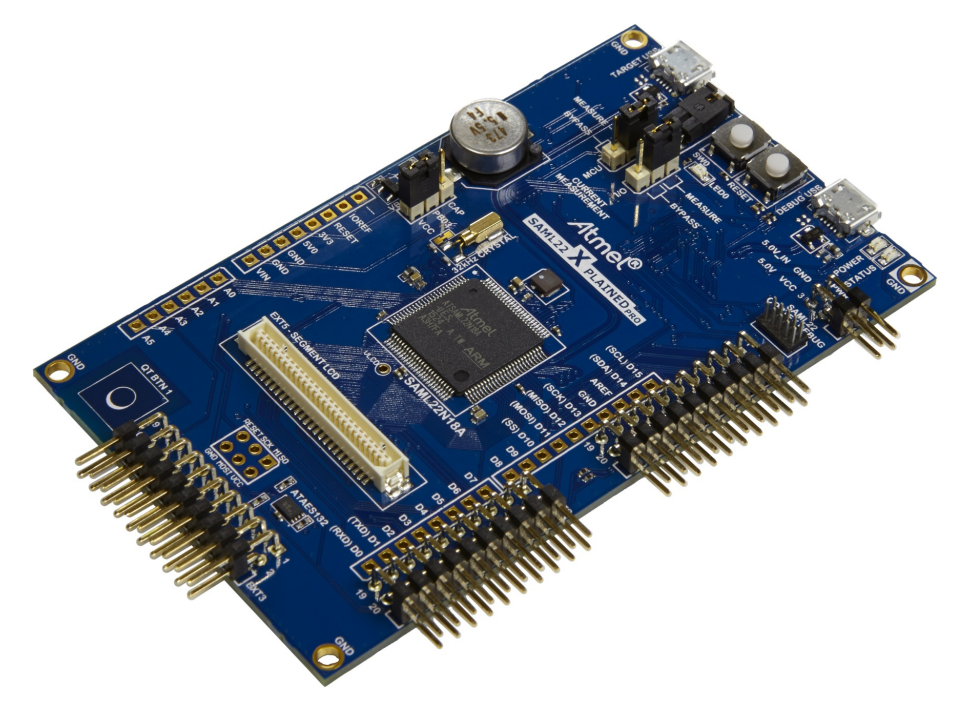

## **Table of Contents**

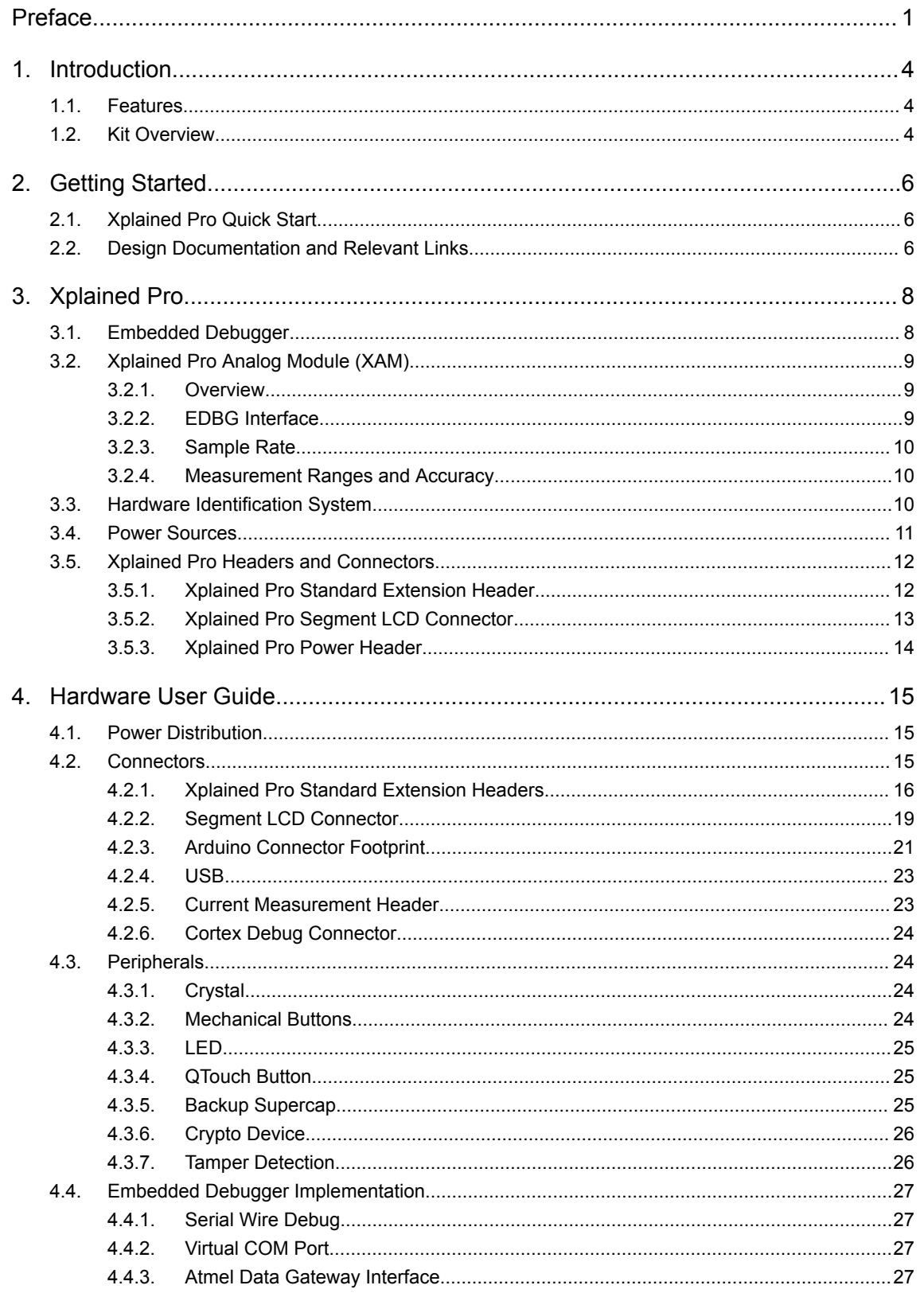

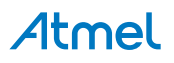

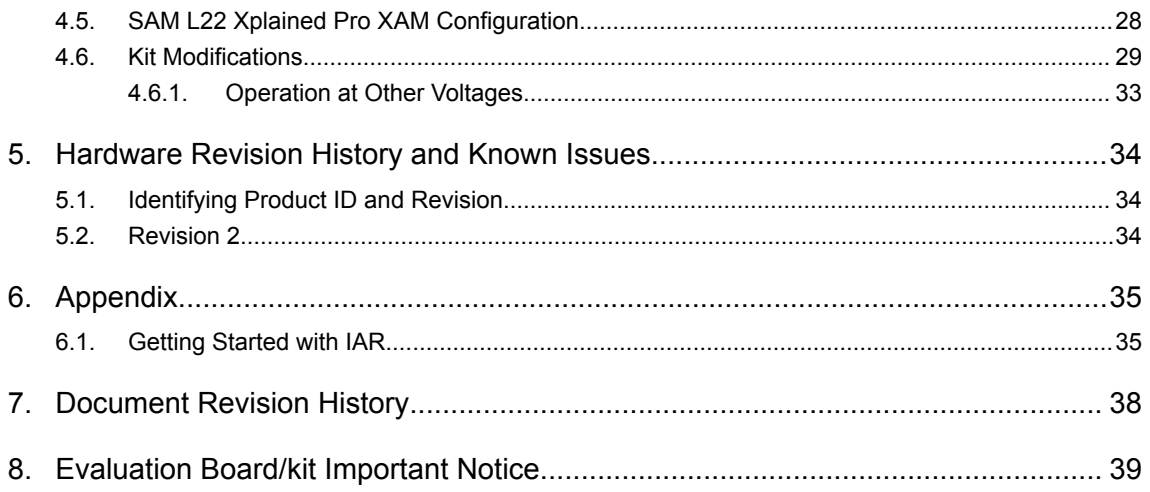

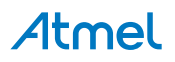

## <span id="page-3-0"></span>**1. Introduction**

#### **1.1. Features**

- ATSAML22N18A microcontroller
- One mechanical reset button
- One mechanical programmable button
- Xplained Pro segment LCD connector
	- Eight COM signals
	- Twenty seven SEG signals
	- Six touch signals
- One QTouch<sup>®</sup> button
- One yellow user LED
- Backup super capacitor
- 32.768kHz crystal
- USB interface, device only
- Three Xplained Pro extension headers
- Embedded Debugger
	- Auto-ID for board identification in Atmel Studio
	- One yellow status LED
	- One green board power LED
	- Symbolic debug of complex data types icluding scope information
	- Programming and debugging, including power measurements
	- Data Gateway Interface: SPI, I<sup>2</sup>C, four GPIOs
	- Virtual COM port (CDC)
- Embedded current measurement circuitry, with [Atmel Data Visualizer](https://gallery.atmel.com/Products/Details/55d2b276-130a-452c-8dd7-899be78ec670) support for data visualization
- USB powered
- Supported with application examples in Atmel Software Framework

#### **1.2. Kit Overview**

The Atmel SAM L22 Xplained Pro evaluation kit is a hardware platform to evaluate the Atmel ATSAML22N18A.

The kit offers a set of features that enables the ATSAML22N18A user to get started with the SAM L peripherals right away and to get an understanding of how to integrate the device in their own design.

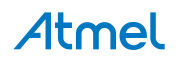

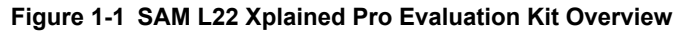

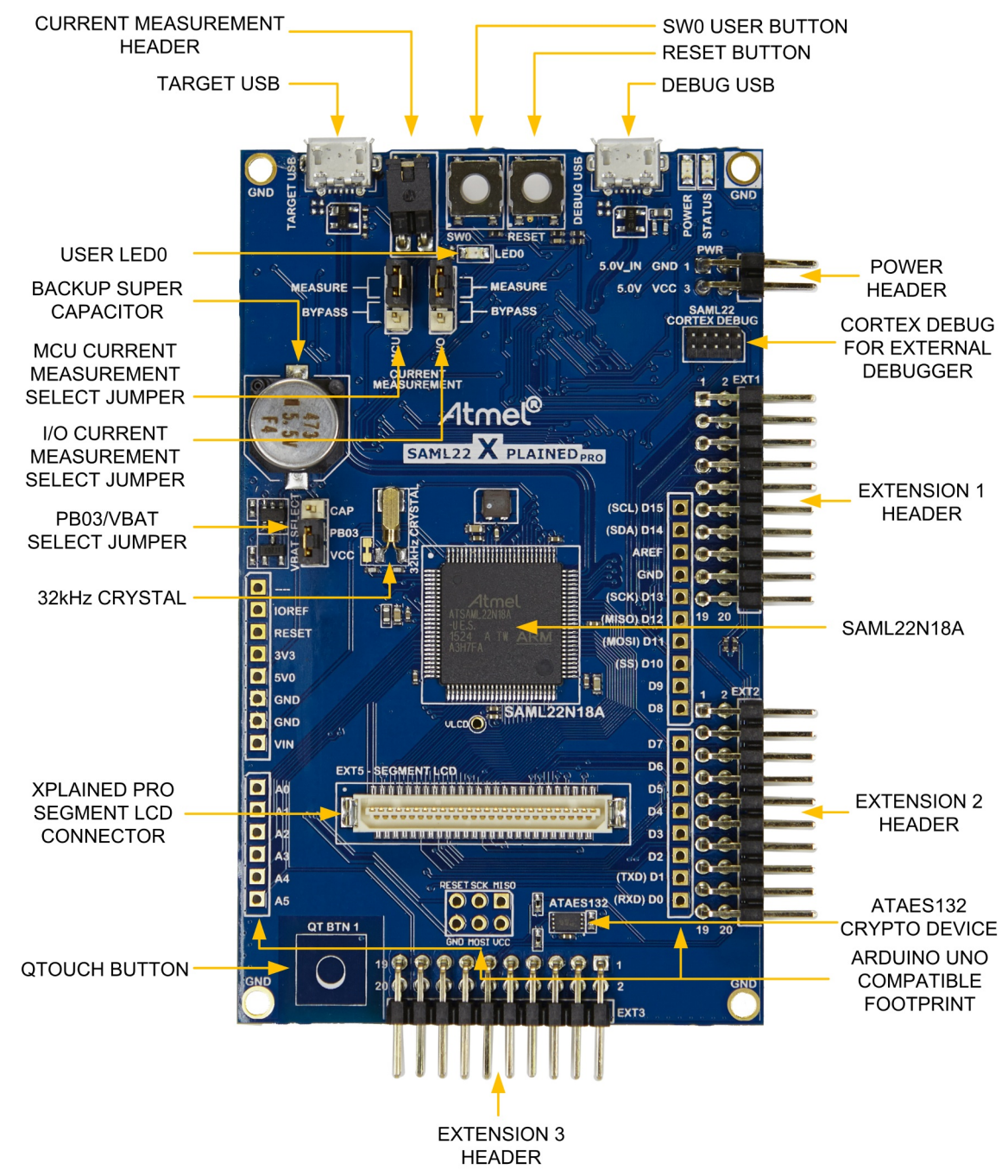

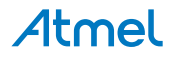

## <span id="page-5-0"></span>**2. Getting Started**

#### **2.1. Xplained Pro Quick Start**

Three steps to start exploring the Atmel Xplained Pro platform:

- 1. Download [Atmel Studio.](http://www.atmel.com/studio)
- 2. Launch Atmel Studio.
- 3. Connect a USB cable (Standard-A to Micro-B or Micro-AB) between the PC and the DEBUG USB port on the kit.

When the Atmel SAM L22 Xplained Pro is connected to your computer for the first time, the operating system will perform a driver software installation. The driver file supports both 32- and 64-bit versions of Microsoft® Windows® XP, Windows Vista®, Windows 7, and Windows 8.

Once the Xplained Pro MCU board is powered the green power LED will be lit and Atmel Studio will auto detect which Xplained Pro MCU- and extension board(s) are connected. Atmel Studio will present relevant information like datasheets and kit documentation. The kit landing page in Atmel Studio also has the option to launch Atmel Software Framework (ASF) example applications for the kit. The SAM L22 device is programmed and debugged by the on-board Embedded Debugger and therefore no external programmer or debugger tool is needed.

#### **2.2. Design Documentation and Relevant Links**

The following list contains links to the most relevant documents and software for the SAM L22 Xplained Pro.

- **[Xplained Pro products](http://www.atmel.com/XplainedPro)** Atmel Xplained Pro is a series of small-sized and easy-to-use evaluation kits for Atmel microcontrollers and other Atmel products. It consists of a series of low cost MCU boards for evaluation and demonstration of features and capabilities of different MCU families.
- **[Atmel Studio](http://www.atmel.com/studio)** Free Atmel IDE for development of C/C++ and assembler code for Atmel microcontrollers.
- **[Atmel sample store](http://www.atmel.com/system/samplesstore)** Atmel sample store where you can order samples of devices.
- **[EDBG User Guide](http://www.atmel.com/Images/Atmel-42096-Microcontrollers-Embedded-Debugger_User-Guide.pdf)** User guide containing more information about the on-board Embedded Debugger.
- **[IAR Embedded Workbench](http://www.iar.com/en/Products/IAR-Embedded-Workbench/ARM/)® for ARM** This is a commercial C/C++ compiler that is available for ARM. There is a 30 day evaluation version as well as a code size limited kick-start version available from their website. The code size limit is 16KB for devices with M0, M0+, and M1 cores and 32KB for devices with other cores.
- [Atmel QTouch Library](http://www.atmel.com/tools/QTOUCHLIBRARY.aspx) QTouch Library for Atmel AVR<sup>®</sup> and ARM<sup>®</sup> based microcontrollers.
- **[Atmel QTouch Composer](http://www.atmel.com/tools/atmel_qtouch.aspx)** Tool for developing capacitive buttons, sliders, and wheels applications.
- **[Atmel Data Visualizer](https://gallery.atmel.com/Products/Details/55d2b276-130a-452c-8dd7-899be78ec670)** Atmel Data Visualizer is a program used for processing and visualizing data. Data Visualizer can receive data from various sources such as the Embedded Debugger Data Gateway Interface found on Xplained Pro boards, and COM ports.
- **[Segment LCD1 Xplained Pro](http://www.atmel.com/tools/ATSLCD1-XPRO.aspx)** Segment LCD1 Xplained Pro is a segment LCD Xplained Pro extension with 96 segments that uses 4 COM and 24 SEG signals. An Xplained Pro MCU board with a Xplained Pro segment LCD connector is required to use the kit.
- **[Design Documentation](http://www.atmel.com/Images/Atmel-42474-SAM-L22-Xplained-Pro_User-Guide.zip)** Package containing CAD source, schematics, BOM, assembly drawings, 3D plots, layer plots etc.

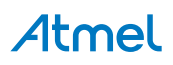

• **[Hardware Users Guide in PDF format](http://www.atmel.com/Images/Atmel-42474-SAM-L22-Xplained-Pro_User-Guide.pdf)** - PDF version of this User Guide.

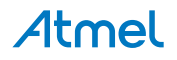

## <span id="page-7-0"></span>**3. Xplained Pro**

Xplained Pro is an evaluation platform that provides the full Atmel microcontroller experience. The platform consists of a series of Microcontroller (MCU) boards and extension boards which are integrated with Atmel Studio, have Atmel Software Framework (ASF) drivers and demo code, support data streaming, and more. Xplained Pro MCU boards support a wide range of Xplained Pro extension boards which are connected through a set of standardized headers and connectors. Each extension board has an identification (ID) chip to uniquely identify which boards are connected to an Xplained Pro MCU board. This information is used to present relevant user guides, application notes, datasheets, and example code through Atmel Studio.

#### **3.1. Embedded Debugger**

The SAM L22 Xplained Pro contains the Atmel Embedded Debugger (EDBG) for on-board debugging. The EDBG is a composite USB device of three interfaces; a debugger, Virtual COM Port, and a Data Gateway Interface (DGI).

Together with Atmel Studio, the EDBG debugger interface can program and debug the ATSAML22N18A. On SAM L22 Xplained Pro, the SWD interface is connected between the EDBG and the ATSAML22N18A.

The Virtual COM Port is connected to a UART on the ATSAML22N18A and provides an easy way to communicate with the target application through terminal software. It offers variable baud rate, parity, and stop bit settings. Note that the settings on the ATSAML22N18A must match the settings given in the terminal software.

**Note:**  If not set automatically, data terminal ready (DTR) must be set in the terminal software.

The DGI consists of several physical interfaces for communication with the host computer. Communication over the interfaces is bidirectional. It can be used to send events and values from the ATSAML22N18A or as a generic printf-style data channel. Traffic over the interfaces can be timestamped on the EDBG for more accurate tracing of events. Note that timestamping imposes an overhead that reduces maximal throughput. [Atmel Data Visualizer](https://gallery.atmel.com/Products/Details/55d2b276-130a-452c-8dd7-899be78ec670) is used to send and receive data through DGI.

The EDBG controls two LEDs on SAM L22 Xplained Pro; a power LED and a status LED. Table 3-1 EDBG LED Control on page 8 shows how the LEDs are controlled in different operation modes.

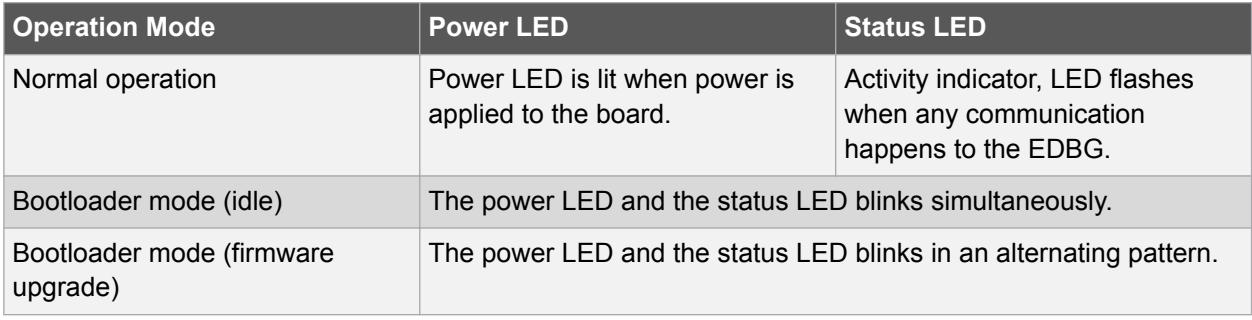

#### **Table 3-1 EDBG LED Control**

For further documentation on the EDBG, see the [EDBG User Guide.](http://www.atmel.com/Images/Atmel-42096-Microcontrollers-Embedded-Debugger_User-Guide.pdf)

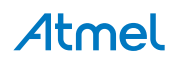

### <span id="page-8-0"></span>**3.2. Xplained Pro Analog Module (XAM)**

#### **3.2.1. Overview**

The Xplained Pro Analog Module (XAM) extends the embedded debugger with high dynamic range current measurement. This enables power profiling of the target system.

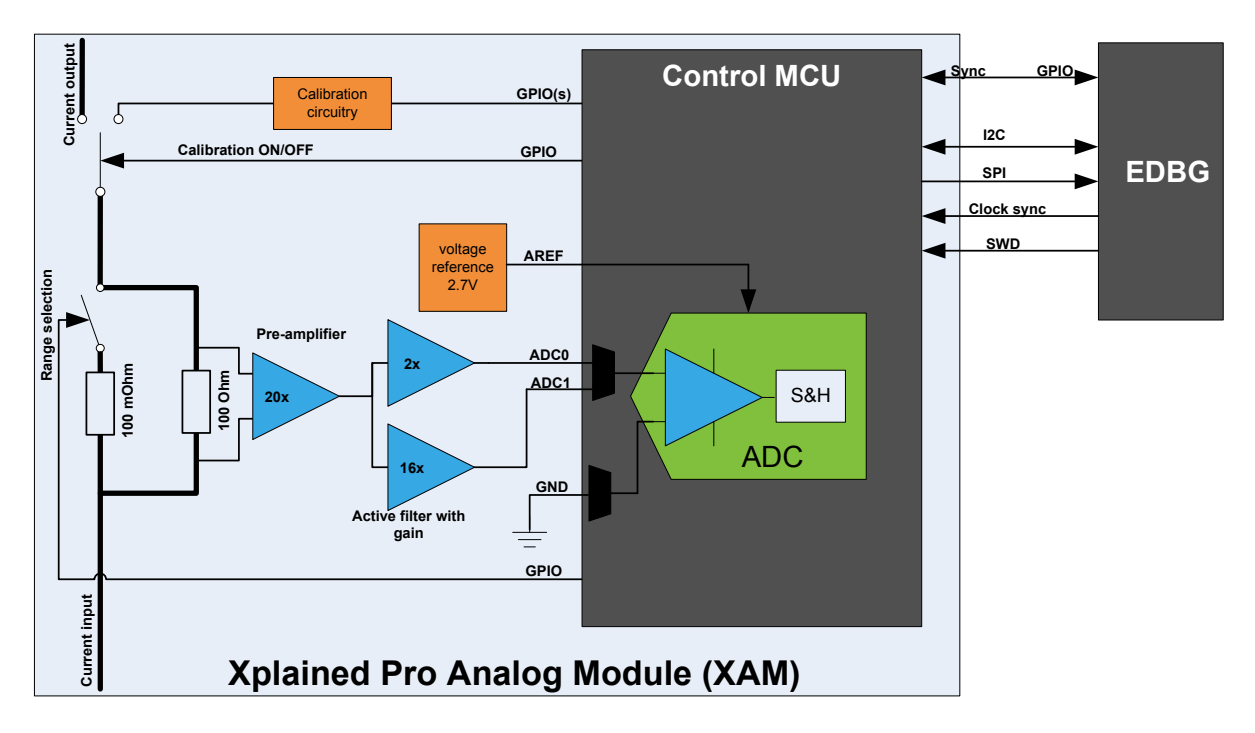

The XAM consists of:

- Calibration circuitry
- Voltage reference
- Analog frontend
	- Shunt resistors with a range selection switch
	- Pre-amplifier
	- Two active filters with gain
- Control MCU
	- Analog to digital converter
	- Signal processing
	- Control/communication interface to the EDBG

The current measurement frontend is a high side shunt measurement with a pre-amplifier and a second active filter stage with gain. The wide dynamic range is achieved by four measurement ranges which are defined by two shunts and the two parallel second stage active filters with gain.

#### **3.2.2. EDBG Interface**

The Xplained Pro Analog Module (XAM) is connected to the EDBG with the following interfaces:

- I<sup>2</sup>C: This is used to control and configure the XAM
- SPI: Current measurement data is streamed to the EDBG via this interface. This is a one-way data transfer channel from the XAM to the EDBG

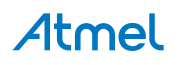

- <span id="page-9-0"></span>• SWD: The MCU in the XAM is programmed via SWD from the EDBG
- GPIO: At least one GPIO that is connected to the EDBG from the target MCU is also connected to the current measurement unit to enable the user to sync current measurements with his application
- Clock sync: Synchronization signal to synchronize ADC measurements with EDBG
- Reference clock: Reference clock for the XAM

#### **3.2.3. Sample Rate**

The raw sampling rate of the Xplained Pro analog module (XAM) is up to 250kHz and with the default averaging configuration (average of 16 samples) the actual output of the XAM is 16.67kSPS (note that the XAM output sample rate is not an integer fraction of the raw sampling).

#### **3.2.4. Measurement Ranges and Accuracy**

The Xplained Pro analog module has four measurement ranges. These are defined by two shunt resistors and two gain stages.

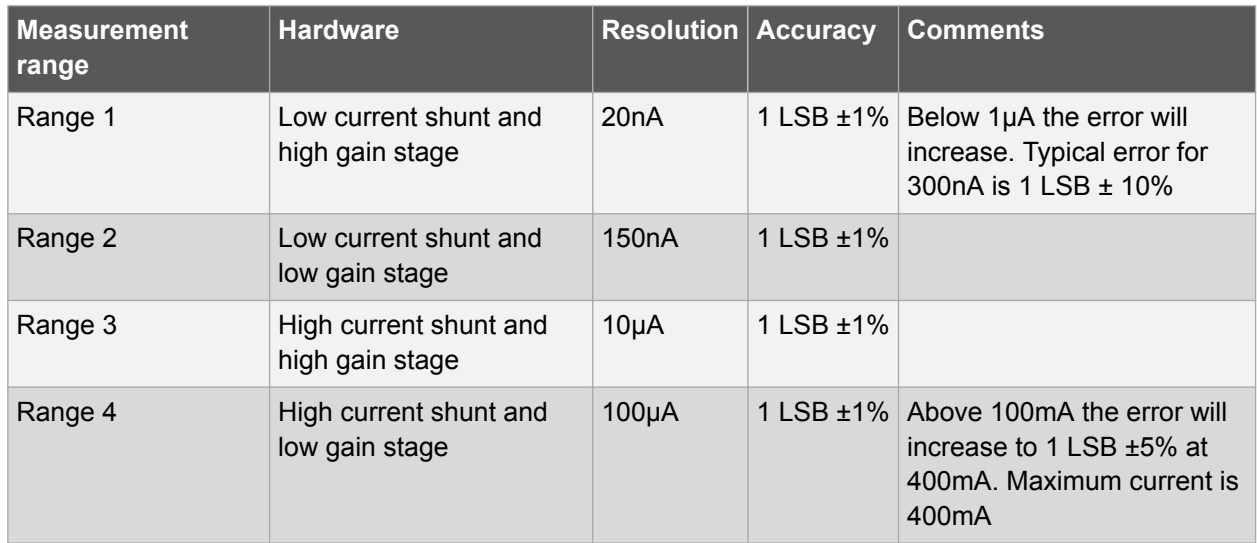

The ranges are switched automatically by the XAM to achieve best measurement results and the currently active range is visualized in the [Atmel Data Visualizer](https://gallery.atmel.com/Products/Details/55d2b276-130a-452c-8dd7-899be78ec670) frontend tool. The maximum voltage drop over the shunt resistor is 100mV and the XAM will switch the range automatically before this limit is reached.

### **3.3. Hardware Identification System**

All Xplained Pro compatible extension boards have an Atmel ATSHA204 CryptoAuthentication™ chip mounted. This chip contains information that identifies the extension with its name and some extra data. When an Xplained Pro extension is connected to an Xplained Pro MCU board the information is read and sent to Atmel Studio. The Atmel Kits extension, installed with Atmel Studio, will give relevant information, code examples, and links to relevant documents. Table 3-2 Xplained Pro ID Chip Content on page 10 shows the data fields stored in the ID chip with example content.

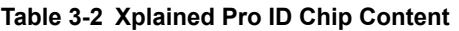

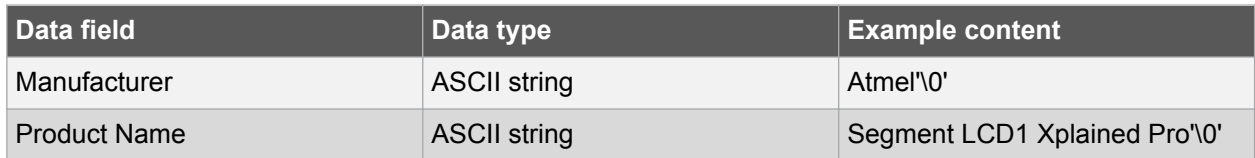

## Atmel

<span id="page-10-0"></span>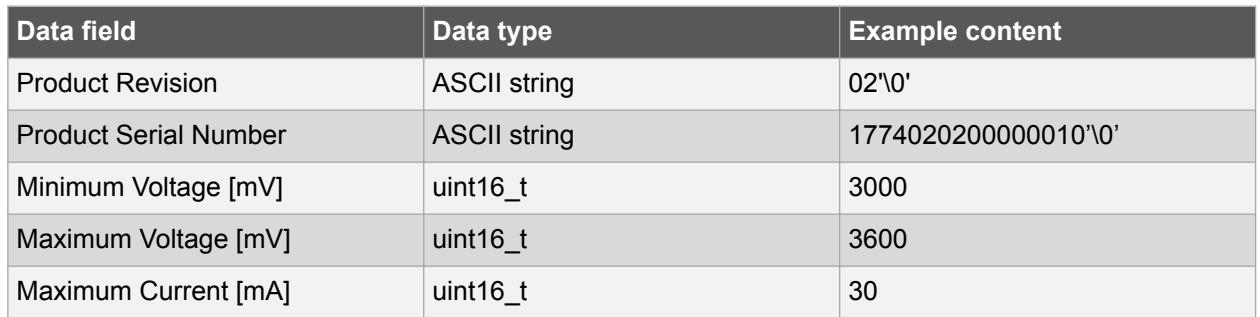

#### **3.4. Power Sources**

The SAM L22 Xplained Pro kit can be powered by several power sources listed in Table 3-3 Power Sources for SAM L22 Xplained Pro on page 11.

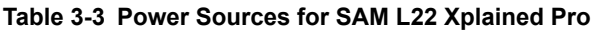

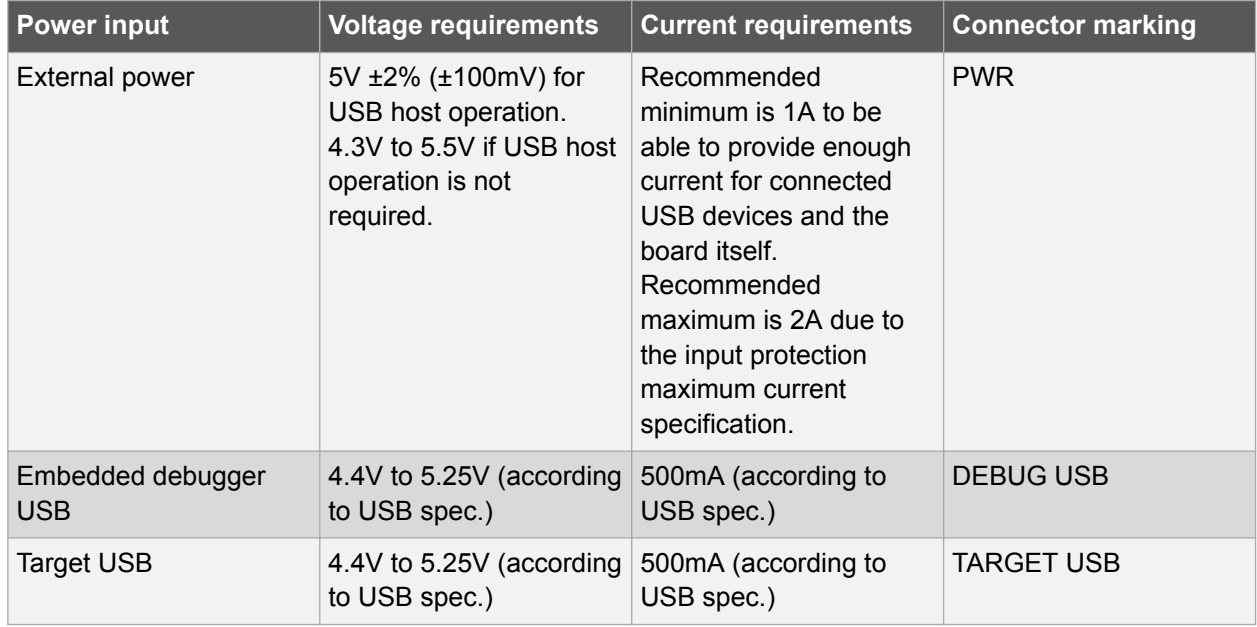

The kit will automatically detect which power sources are available and choose which one to use according to the following priority:

- 1. External power.
- 2. Embedded Debugger USB.
- 3. Target USB.

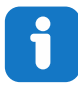

**Info:**  External power is required when 500mA from a USB connector is not enough to power the board with possible extension boards. A connected USB device in a USB host application might easily exceed this limit.

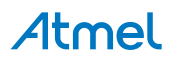

### <span id="page-11-0"></span>**3.5. Xplained Pro Headers and Connectors**

#### **3.5.1. Xplained Pro Standard Extension Header**

All Xplained Pro kits have one or more dual row, 20-pin, 100mil extension header. Xplained Pro MCU boards have male headers, while Xplained Pro extensions have their female counterparts. Note that all pins are not always connected. All connected pins follow the defined pin-out description in Table 3-4 Xplained Pro Standard Extension Header on page 12.

The extension headers can be used to connect a variety of Xplained Pro extensions to Xplained Pro MCU boards or to access the pins of the target MCU on Xplained Pro MCU boards directly.

| <b>Pin number</b> | <b>Name</b>              | <b>Description</b>                                                                        |  |  |  |
|-------------------|--------------------------|-------------------------------------------------------------------------------------------|--|--|--|
| 1                 | ID                       | Communication line to the ID chip on an extension board                                   |  |  |  |
| 2                 | <b>GND</b>               | Ground                                                                                    |  |  |  |
| 3                 | $ADC(+)$                 | Analog to digital converter, alternatively positive part of differential<br><b>ADC</b>    |  |  |  |
| $\overline{4}$    | $ADC(-)$                 | Analog to digital converter, alternatively negative part of differential<br><b>ADC</b>    |  |  |  |
| 5                 | GPIO1                    | General purpose I/O                                                                       |  |  |  |
| 6                 | GPIO <sub>2</sub>        | General purpose I/O                                                                       |  |  |  |
| 7                 | $PWM(+)$                 | Pulse width modulation, alternatively positive part of differential<br><b>PWM</b>         |  |  |  |
| 8                 | $PWM(-)$                 | Pulse width modulation, alternatively negative part of differential<br><b>PWM</b>         |  |  |  |
| 9                 | IRQ/GPIO                 | Interrupt request line and/or general purpose I/O                                         |  |  |  |
| 10                | SPI SS B/<br><b>GPIO</b> | Slave select for SPI and/or general purpose I/O                                           |  |  |  |
| 11                | $I2C$ SDA                | Data line for I <sup>2</sup> C interface. Always implemented, bus type.                   |  |  |  |
| 12                | I <sup>2</sup> C SCL     | Clock line for I <sup>2</sup> C interface. Always implemented, bus type.                  |  |  |  |
| 13                | UART RX                  | Receiver line of target device UART                                                       |  |  |  |
| 14                | UART_TX                  | Transmitter line of target device UART                                                    |  |  |  |
| 15                | SPI SS A                 | Slave select for SPI. Should preferably be unique.                                        |  |  |  |
| 16                | SPI MOSI                 | Master out slave in line of serial peripheral interface. Always<br>implemented, bus type. |  |  |  |
| 17                | SPI MISO                 | Master in slave out line of serial peripheral interface. Always<br>implemented, bus type. |  |  |  |
| 18                | SPI_SCK                  | Clock for serial peripheral interface. Always implemented, bus type.                      |  |  |  |
| 19                | <b>GND</b>               | Ground                                                                                    |  |  |  |
| 20                | <b>VCC</b>               | Power for extension board                                                                 |  |  |  |

**Table 3-4 Xplained Pro Standard Extension Header**

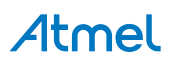

#### <span id="page-12-0"></span>**3.5.2. Xplained Pro Segment LCD Connector**

Xplained Pro MCU boards that have a microcontroller that supports segment LCDs can implement a 51 pin segment LCD extension connector. This connector is implemented with HIROSE DF-9 series. Xplained Pro MCU boards use the male version DF9-51P-1V(69) and Xplained Pro extension boards use the female counterpart DF9-51S-1V(69). The connector has a standardized pin-out as shown in Table 3-5 Xplained Pro Segment LCD Connector on page 13.

#### **Note:**

All pins are not connected on all Xplained Pro MCU boards, it depends on how many segments and common terminals the target MCU supports.

Pin 37, 38, 39, 40, 41 and 42 can alternatively be used for QTouch signals. When they are used for touch they should not be used for display segments.

| <b>Description</b>              | <b>Function</b>      | Pin              | Pin            | <b>Function</b>  | <b>Description</b>              |
|---------------------------------|----------------------|------------------|----------------|------------------|---------------------------------|
| Common terminal 3               | COM <sub>3</sub>     | 1                | $\overline{2}$ | COM <sub>2</sub> | Common terminal 2               |
| Common terminal 1               | COM1                 | 3                | $\overline{4}$ | COM <sub>0</sub> | Common terminal 0               |
| Segment 0                       | SEG0                 | 5                | 6              | SEG1             | Segment 1                       |
| Segment 2                       | SEG <sub>2</sub>     | $\overline{7}$   | 8              | SEG <sub>3</sub> | Segment 3                       |
| Segment 4                       | SEG4                 | $\boldsymbol{9}$ | 10             | SEG <sub>5</sub> | Segment 5                       |
| Segment 6                       | SEG <sub>6</sub>     | 11               | 12             | SEG7             | Segment 7                       |
| Segment 8                       | SEG <sub>8</sub>     | 13               | 14             | SEG9             | Segment 9                       |
| Segment 10                      | <b>SEG10</b>         | 15               | 16             | <b>SEG11</b>     | Segment 11                      |
| Segment 12                      | SEG12                | 17               | 18             | <b>SEG13</b>     | Segment 13                      |
| Segment 14                      | <b>SEG14</b>         | 19               | 20             | <b>SEG15</b>     | Segment 15                      |
| Segment 16                      | SEG16                | 21               | 22             | SEG17            | Segment 17                      |
| Segment 18                      | SEG18                | 23               | 24             | <b>SEG19</b>     | Segment 19                      |
| Segment 20                      | SEG20                | 25               | 26             | SEG21            | Segment 21                      |
| Segment 22                      | SEG22                | 27               | 28             | <b>SEG23</b>     | Segment 23                      |
| Segment 24                      | SEG24                | 29               | 30             | SEG25            | Segment 25                      |
| Segment 26                      | SEG26                | 31               | 32             | SEG27            | Segment 27                      |
| Segment 28                      | SEG28                | 33               | 34             | SEG29            | Segment 29                      |
| Segment 30                      | <b>SEG30</b>         | 35               | 36             | SEG31            | Segment 31                      |
| Segment 32 /<br>QTouch X-line 2 | SEG32 / QT_X2        | 37               | 38             | SEG33 / QT_Y2    | Segment 33 /<br>QTouch Y-line 2 |
| Segment 34 /<br>QTouch X-line 1 | <b>SEG34 / QT X1</b> | 39               | 40             | SEG35 / QT_Y1    | Segment 35 /<br>QTouch Y-line 1 |
| Segment 36 /<br>QTouch X-line 0 | SEG36 / QT_X0        | 41               | 42             | SEG37 / QT_Y0    | Segment 37 /<br>QTouch Y-line 0 |

**Table 3-5 Xplained Pro Segment LCD Connector**

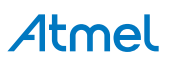

<span id="page-13-0"></span>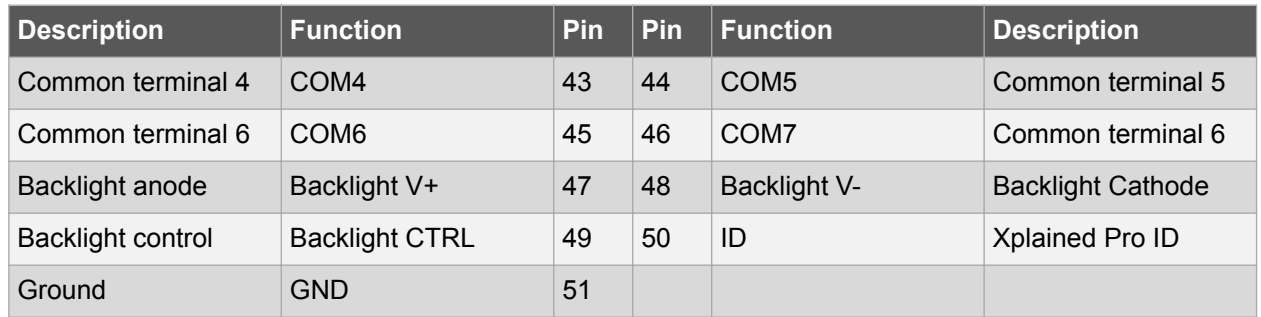

#### **3.5.3. Xplained Pro Power Header**

The power header can be used to connect external power to the SAM L22 Xplained Pro kit. The kit will automatically detect and switch to any external power if supplied. The power header can also be used as supply for external peripherals or extension boards. Care must be taken not to exceed the total current limitation of the on-board regulator when using the 3.3V pin.

#### **Table 3-6 Xplained Pro Power Header**

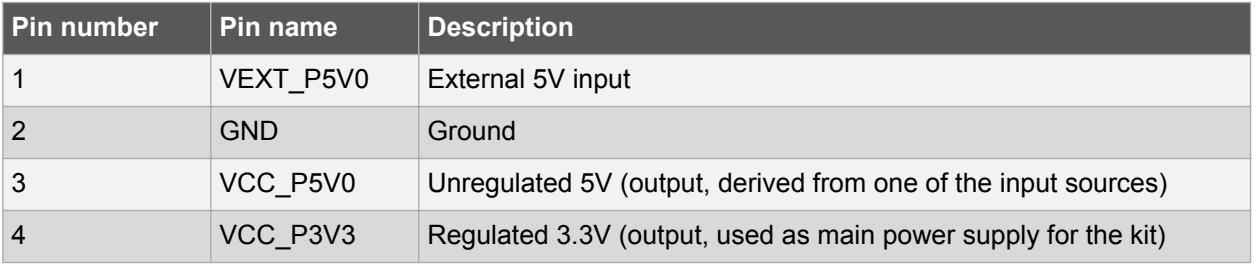

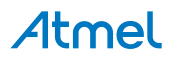

## <span id="page-14-0"></span>**4. Hardware User Guide**

#### **4.1. Power Distribution**

SAM L22 Xplained Pro has three power sources, EDBG USB, Target USB and/or external 5.0V, the kit will automatically select a source to draw power from. The kit has two on-board 3.3V voltage regulators, one for the EDBG and XAM and one for the ATSAML22N18A and other peripherals.

An on board supercap (47mF) is charged to 3.3V from the target 3.3V net. The supercap is connected to PB03 (VBAT) through a selection header and is intended for backup use in sleep modes.

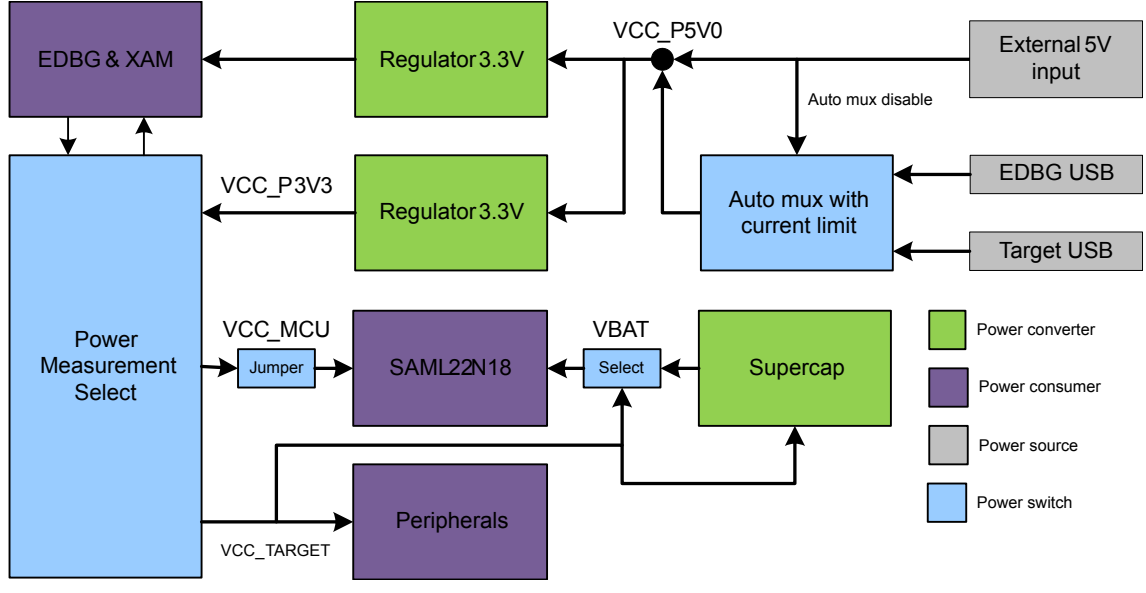

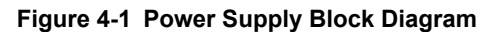

#### **Related Links**

[Power Sources](#page-10-0) on page 11

#### **4.2. Connectors**

The following sections describes the implementation of the relevant connectors and headers on SAM L22 Xplained Pro and their connection to the ATSAML22N18A. The tables of connections in the sections also describes which signals are shared between the headers and on-board functionality.[Figure 4-2 SAM L22](#page-15-0) [Xplained Pro Connector Overview](#page-15-0) on page 16 shows all available connectors and jumpers on SAM L22 Xplained Pro.

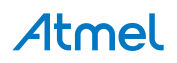

<span id="page-15-0"></span>**Figure 4-2 SAM L22 Xplained Pro Connector Overview**

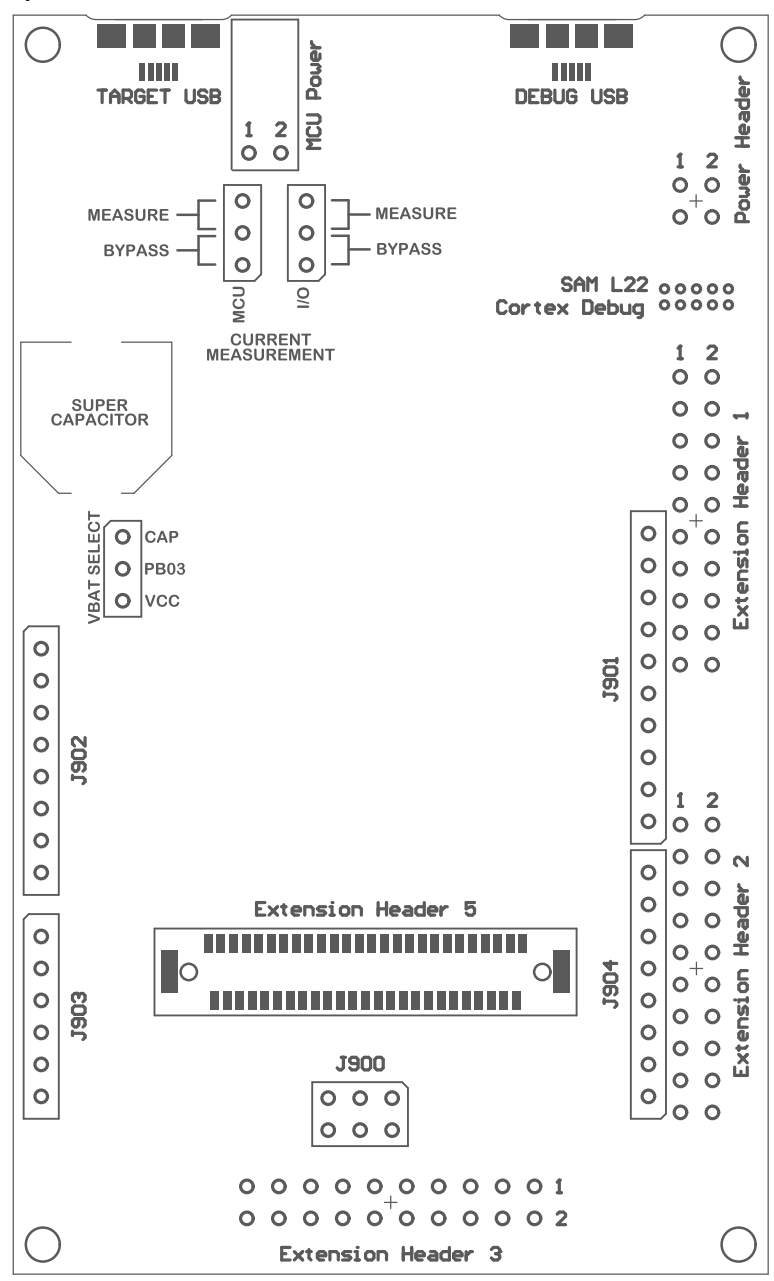

#### **4.2.1. Xplained Pro Standard Extension Headers**

The SAM L22 Xplained Pro headers EXT1, EXT2, and EXT3 offers access to the I/O of the microcontroller in order to expand the board e.g. by connecting extensions to the board. These headers are based on the standard extension header specified in [Table 3-4 Xplained Pro Standard Extension](#page-11-0) [Header](#page-11-0) on page 12 . The headers have a pitch of 2.54mm.

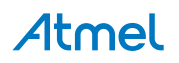

#### <span id="page-16-0"></span>**Table 4-1 Extension Header EXT1**

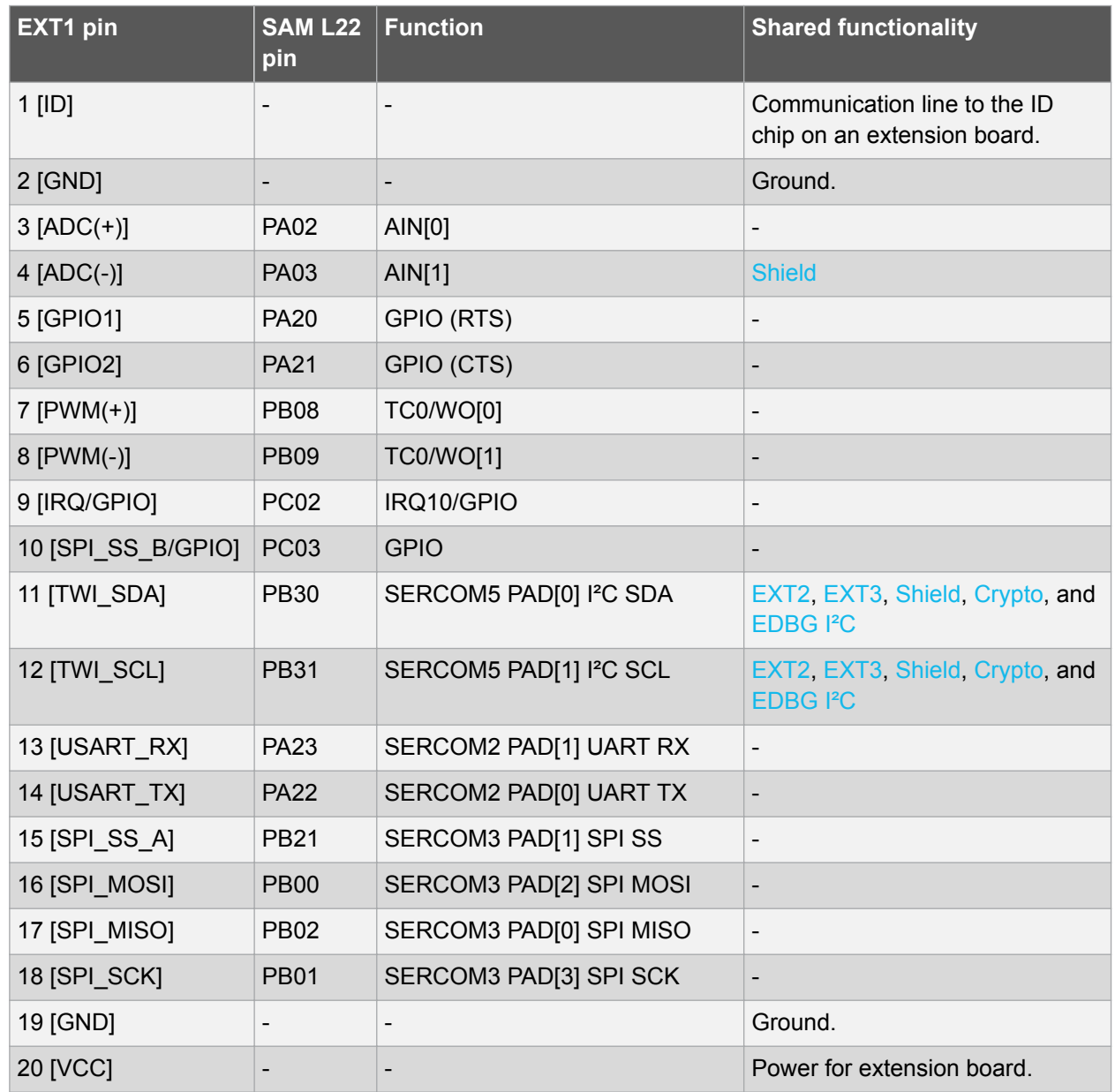

#### **Table 4-2 Extension Header EXT2**

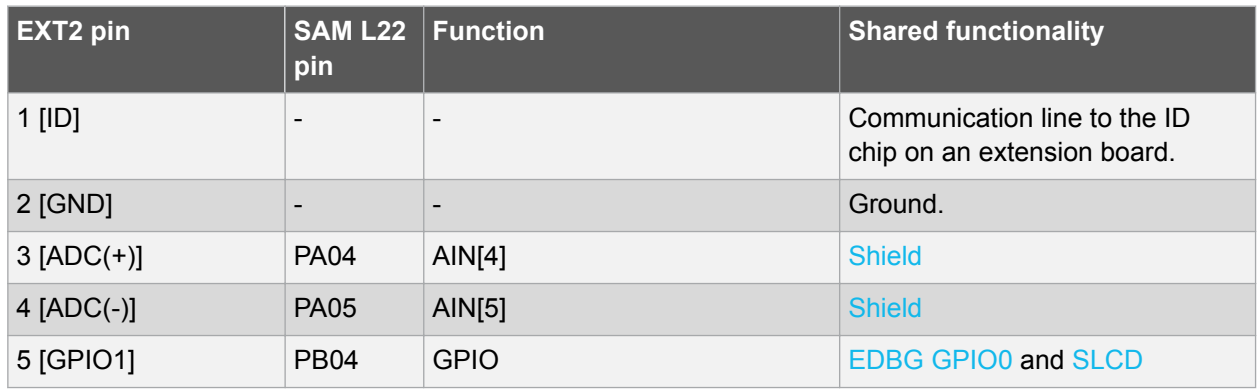

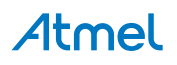

<span id="page-17-0"></span>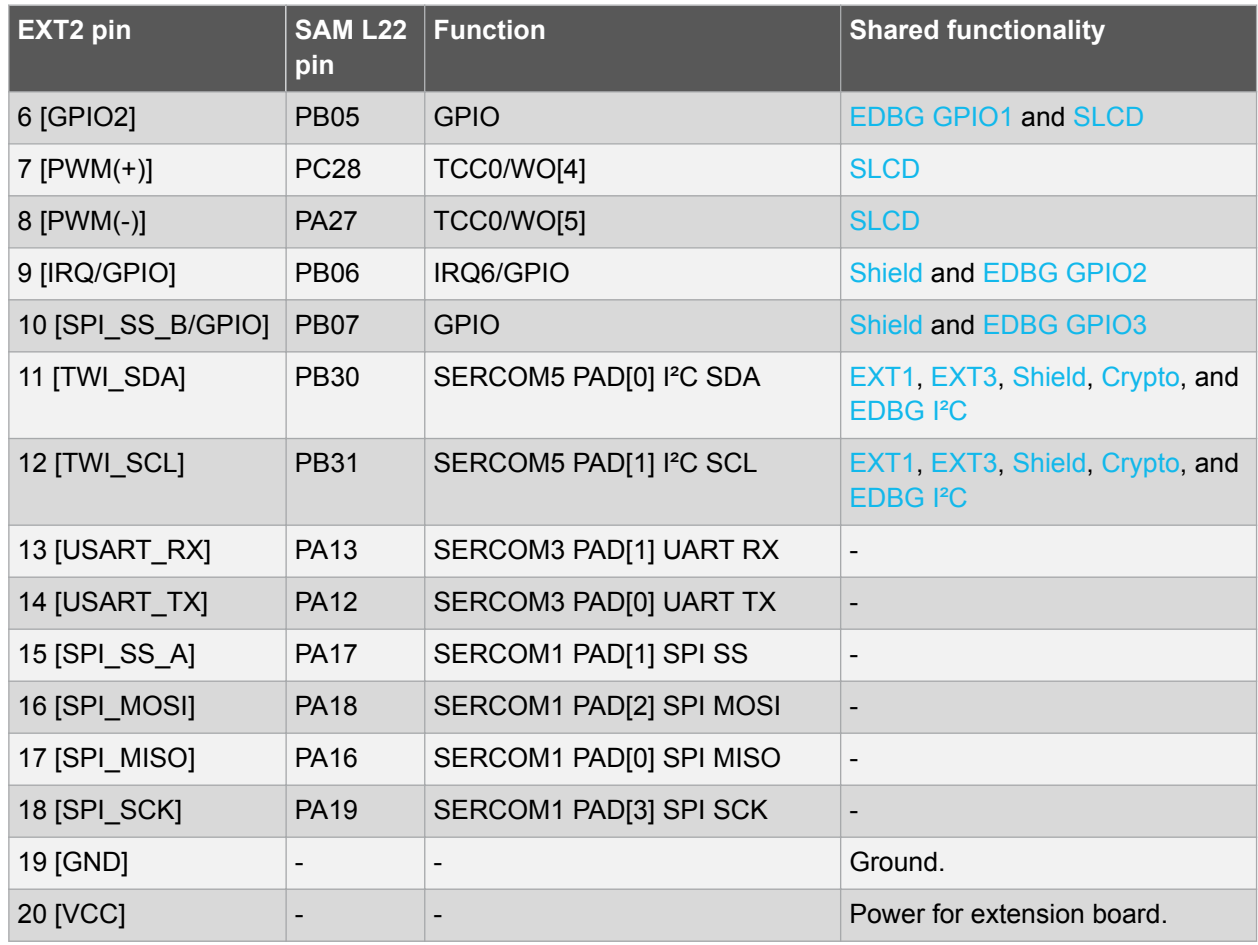

#### **Table 4-3 Extension Header EXT3**

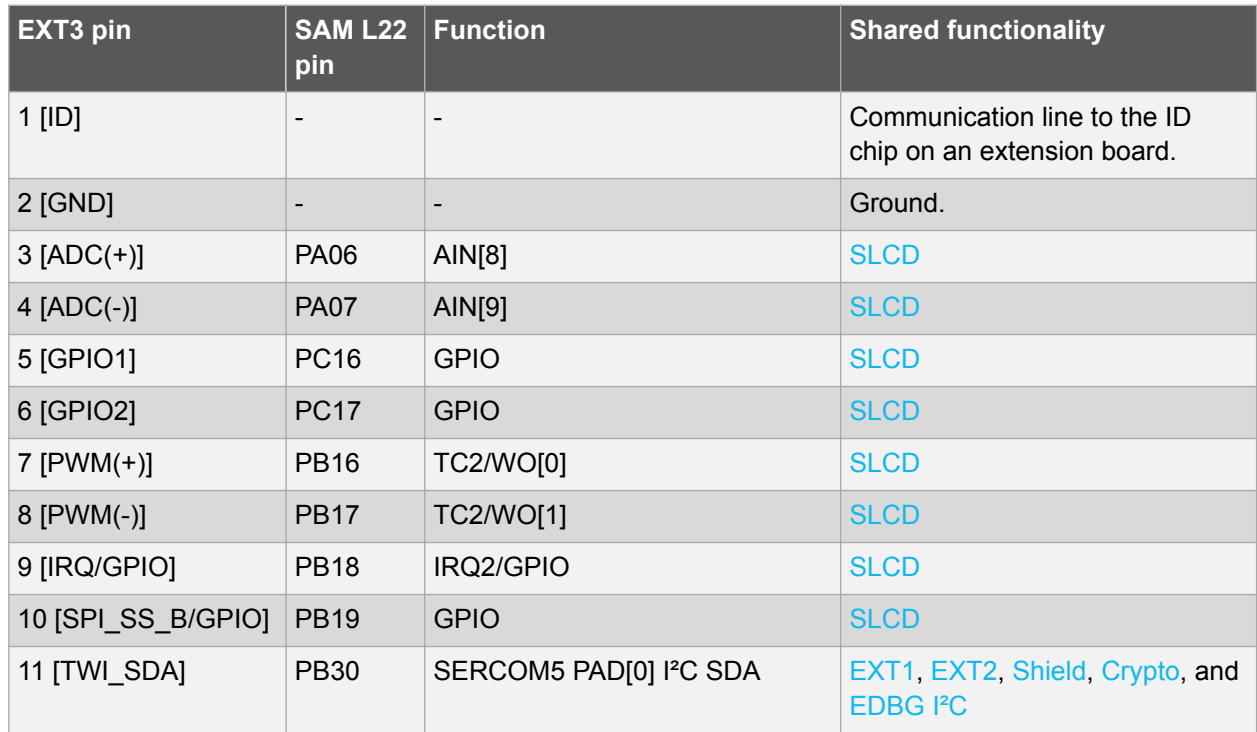

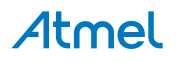

<span id="page-18-0"></span>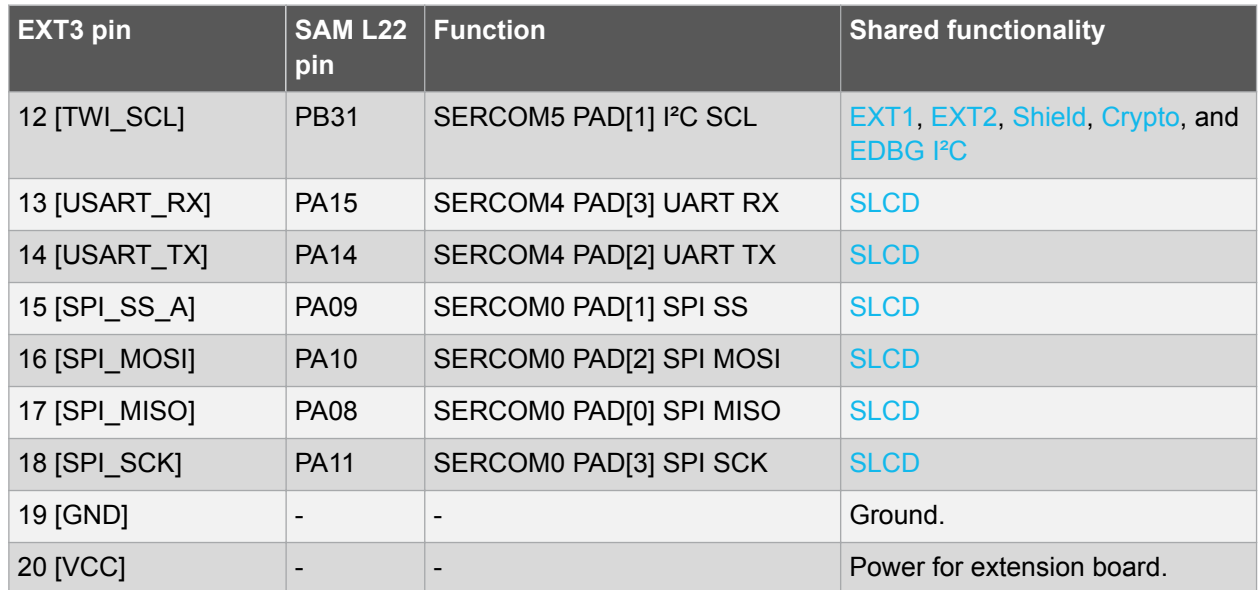

#### **4.2.2. Segment LCD Connector**

Extension connector EXT5 is a special connector for segment LCD displays. SAM L22 Xplained Pro implements one segment LCD extension connector for Xplained Pro extensions and supports up to eight COM, twenty seven SEG and six touch signals. The connector has a standardized pin-out as shown in [Table 3-5 Xplained Pro Segment LCD Connector](#page-12-0) on page 13.

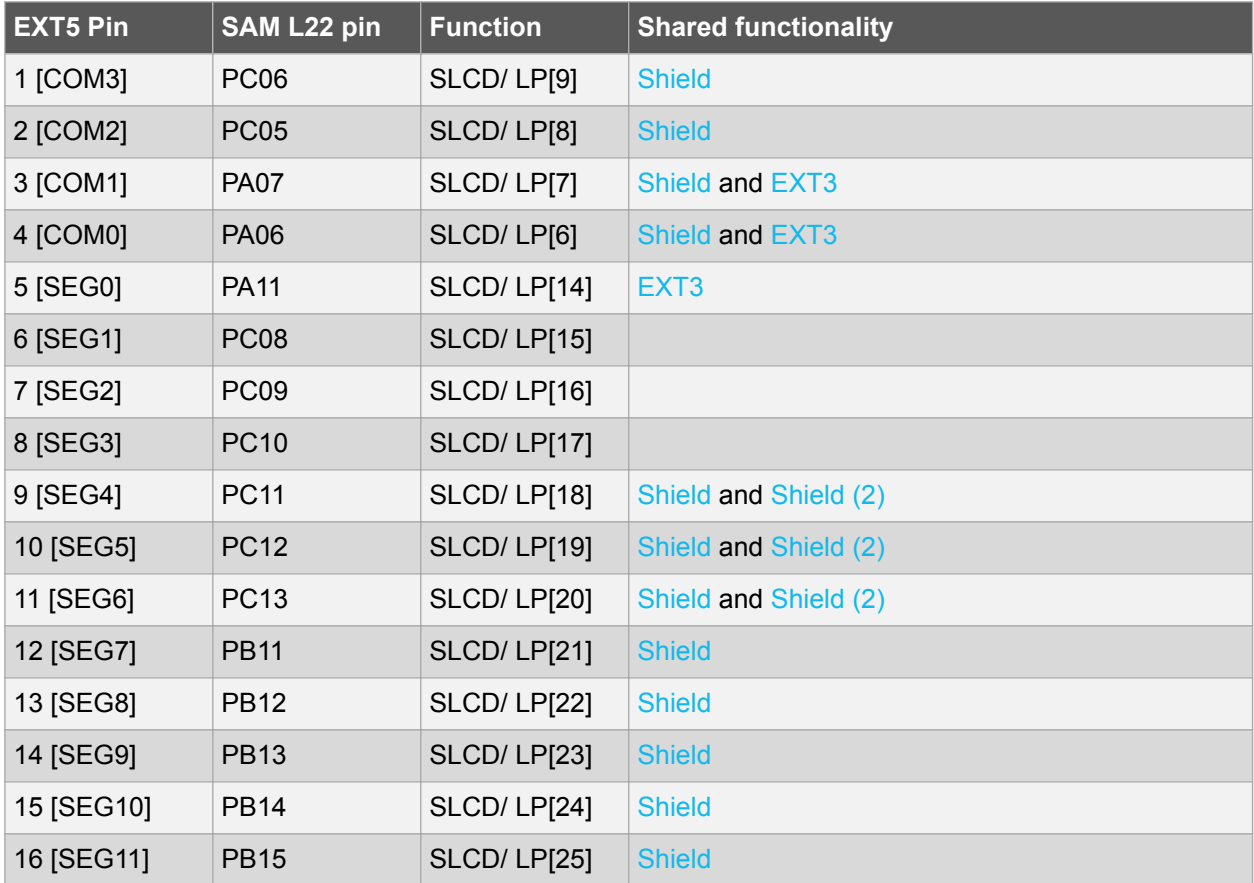

#### **Table 4-4 Segment LCD Display Connector EXT5**

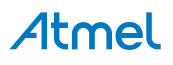

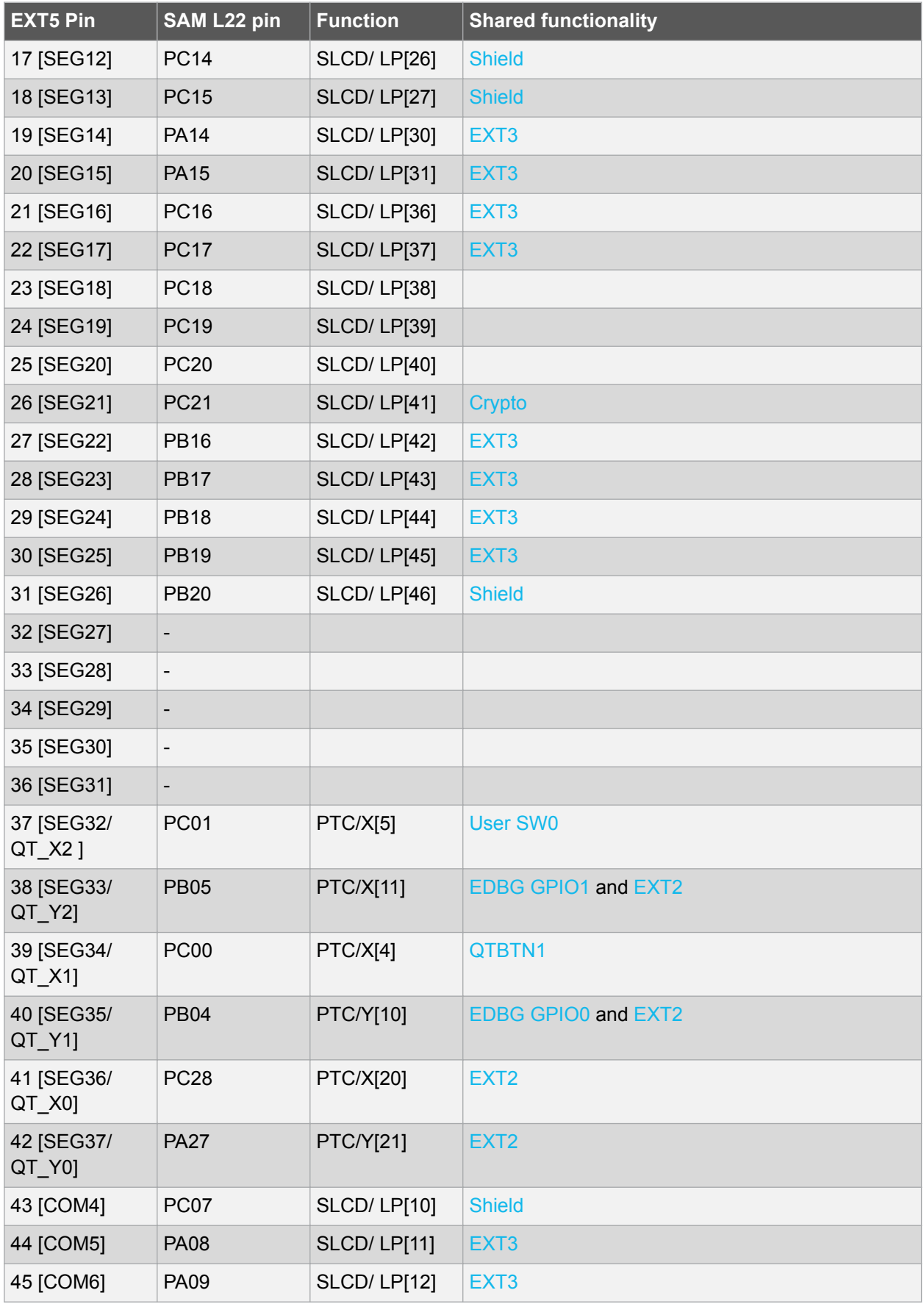

## Atmel

<span id="page-20-0"></span>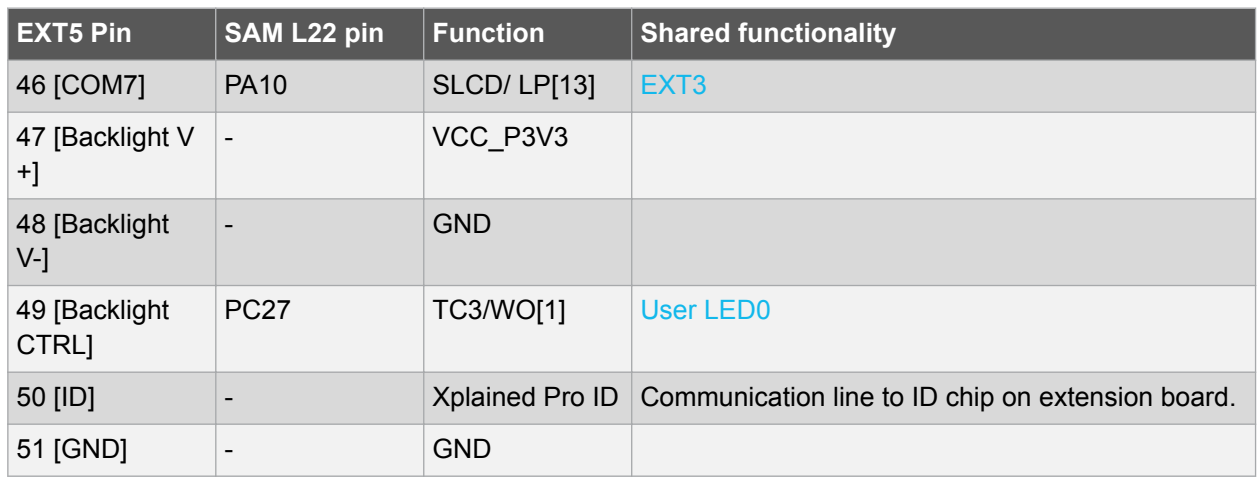

#### **4.2.3. Arduino Connector Footprint**

SAM L22 Xplained Pro implements Arduino shield connectors footprints based on the [Arduino Uno.](http://www.arduino.cc/en/Main/ArduinoBoardUno) All references to Arduino pin names are taken from the official Arduino [schematics](http://arduino.cc/en/uploads/Main/Arduino_Uno_Rev3-schematic.pdf) of the Arduino Uno.

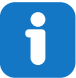

**Info:**  Note that all pins do not have the exact same functionality as on the Arduino Uno on the shield connectors, each shield should be checked for compatibility before it is connected.

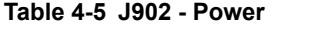

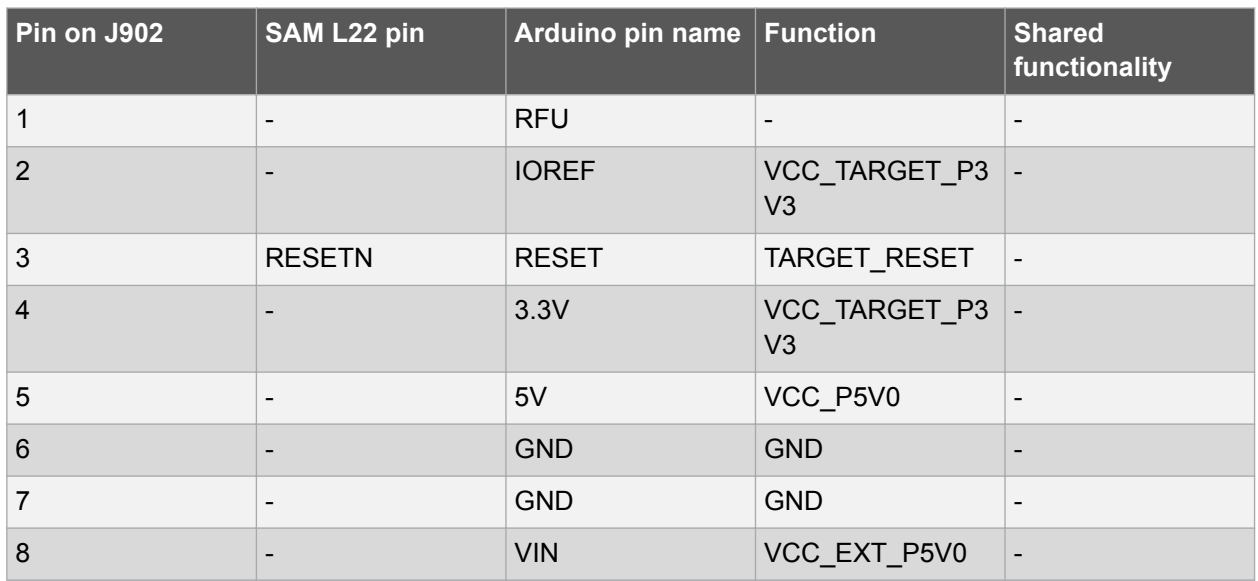

#### **Table 4-6 J903 - Analog**

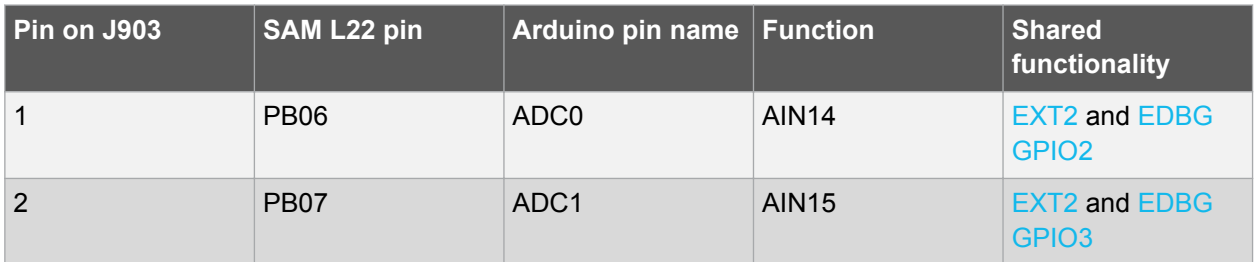

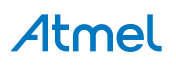

<span id="page-21-0"></span>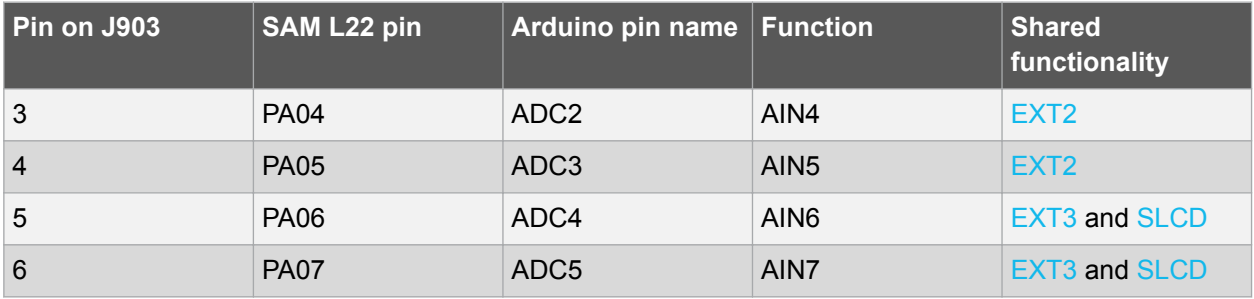

**Table 4-7 J904 - Digital Low**

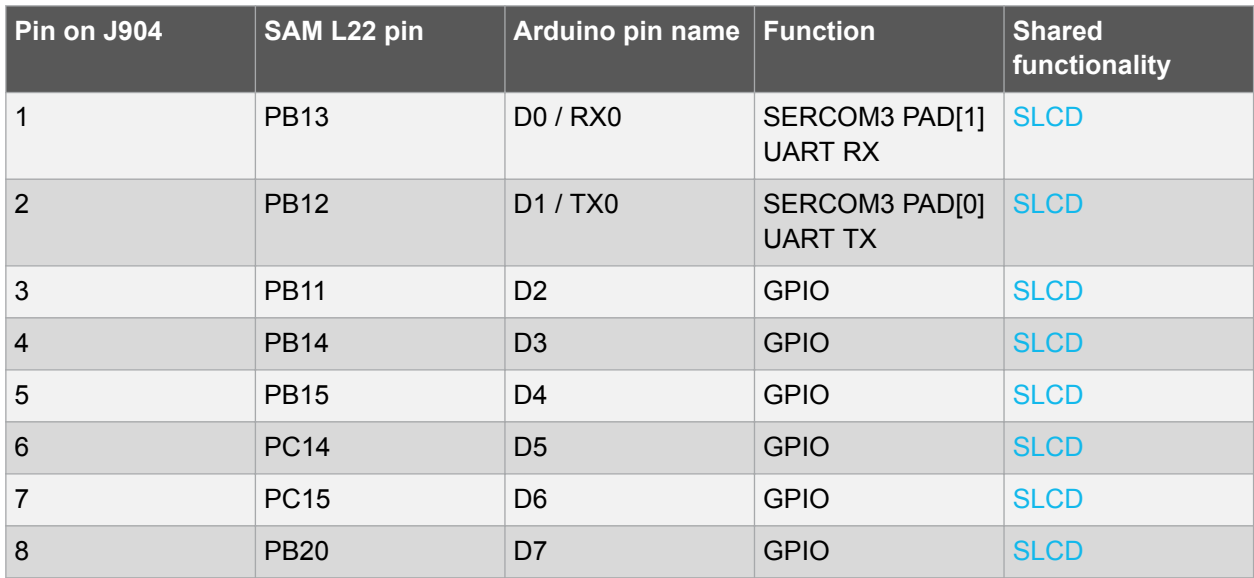

#### **Table 4-8 J901 - Digital High**

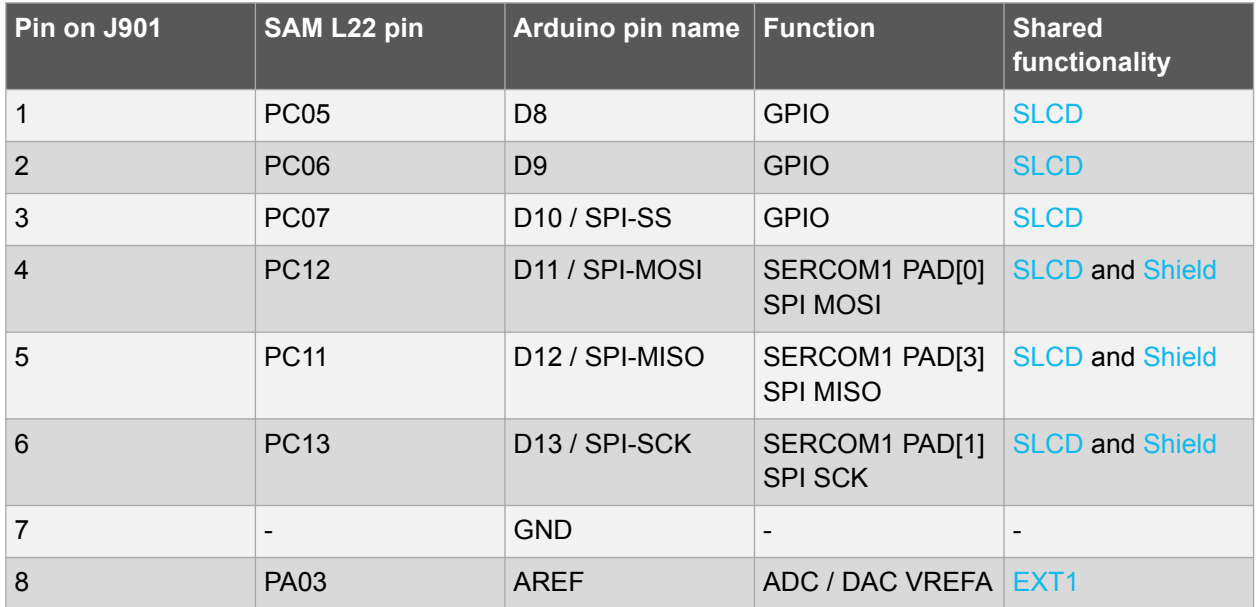

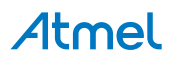

<span id="page-22-0"></span>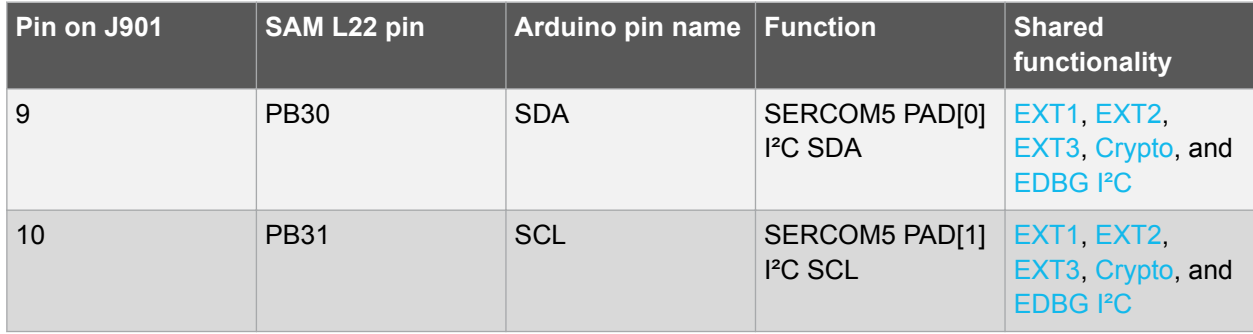

#### **Table 4-9 J900 - SPI**

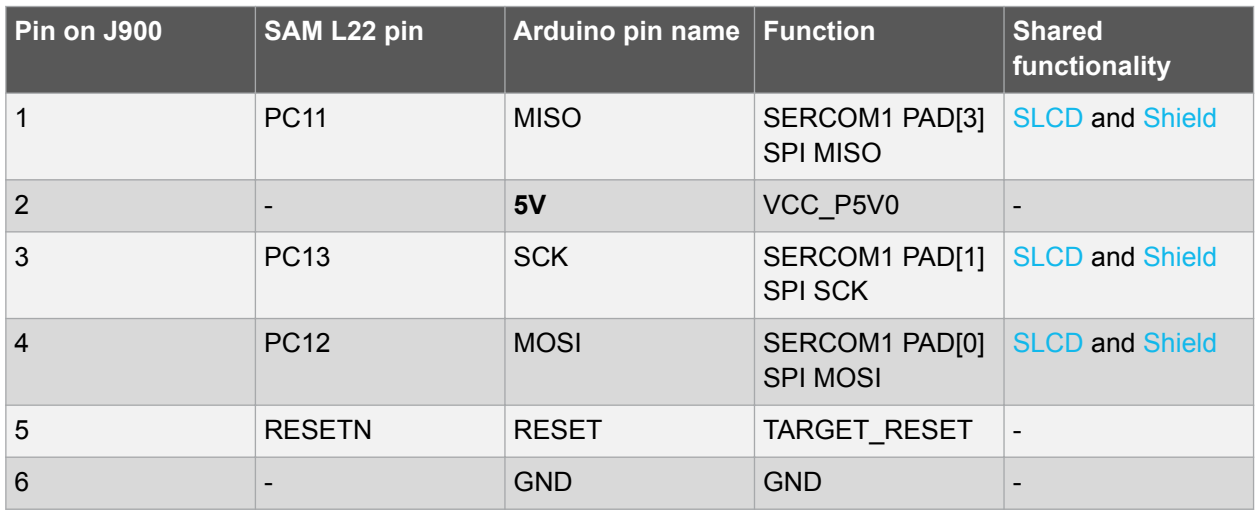

#### **4.2.4. USB**

The SAM L22 Xplained Pro has a Micro-USB connector for use with the SAM L22 USB module labeled as TARGET USB on the kit. To be able to detect when a target USB cable is connected in self-powered mode, a GPIO is used to detect the VBUS voltage on the connector.

#### **Table 4-10 USB Connections**

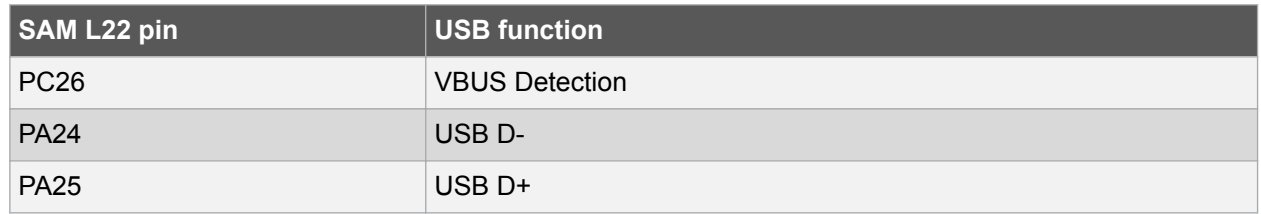

#### **4.2.5. Current Measurement Header**

An angled 1x2, 100mil pin-header marked with MCU current measurement is located at the upper edge of the SAM L22 Xplained Pro. All power to the ATSAML22N18A is routed through this header. To measure the power consumption of the device remove the jumper and replace it with an ammeter.

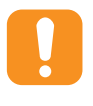

**Caution:**  Removing the jumper from the pin-header while the kit is powered may cause the ATSAML22N18A to be powered through its I/O pins. This may cause permanent damage to the device.

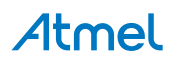

#### <span id="page-23-0"></span>**4.2.6. Cortex Debug Connector**

SAM L22 Xplained Pro has a 10-pin 50-mil Cortex® Debug Connector that can be used to attach external debuggers to the ATSAML22N18A.

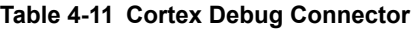

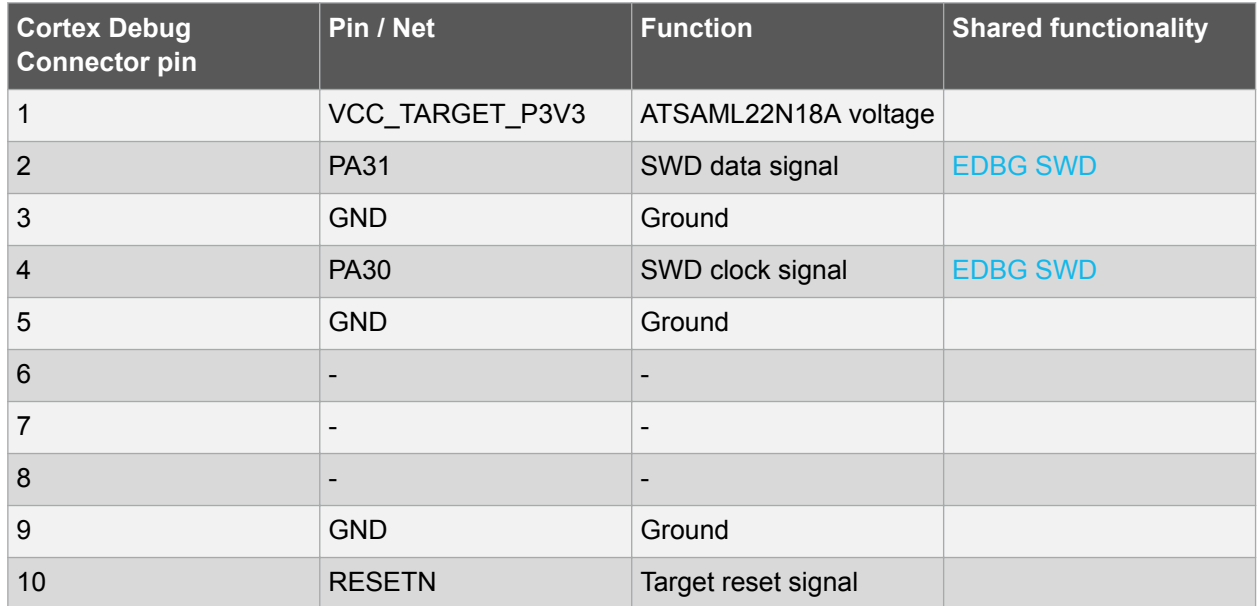

#### **4.3. Peripherals**

#### **4.3.1. Crystal**

The SAM L22 Xplained Pro kit contains a 32.768kHz crystal that can be used as clock source for the SAM L22 device. The crystal has a cut-strap next to it that can be used to measure the oscillator safety factor. This is done by cutting the strap and adding a resistor across the strap. More information about oscillator allowance and safety factor can be found in appnote [AVR41001.](http://www.atmel.com/images/doc8333.pdf)

#### **Table 4-12 External 32.768kHz Crystal**

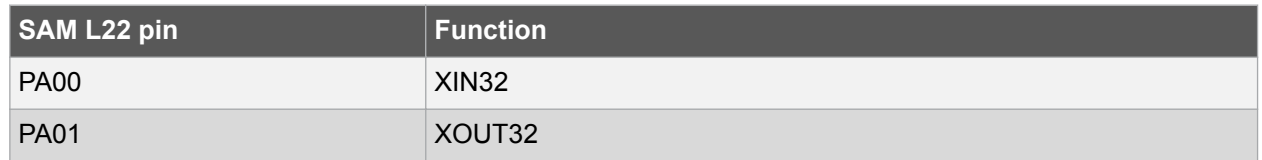

#### **4.3.2. Mechanical Buttons**

SAM L22 Xplained Pro contains two mechanical buttons. One button is the RESET button connected to the SAM L22 reset line and the other is a generic user configurable button. When a button is pressed it will drive the I/O line to GND.

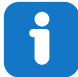

**Info:**  There is no pull-up resistor connected to the generic user button. Remember to enable the internal pull-up in the SAM L22 to use the button.

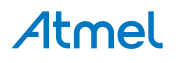

#### <span id="page-24-0"></span>**Table 4-13 Mechanical Buttons**

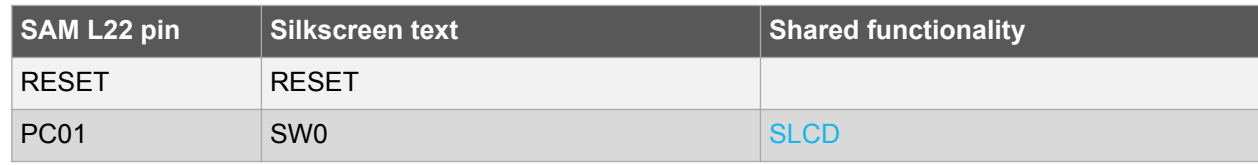

#### **4.3.3. LED**

There is one yellow LED available on the SAM L22 Xplained Pro board that can be turned on and off. The LED can be activated by driving the connected I/O line to GND.

#### **Table 4-14 LED Connection**

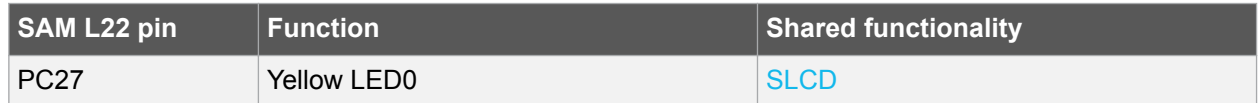

#### **4.3.4. QTouch Button**

There is one self capacitance button available on the SAM L22 Xplained Pro board that can be used as I/O. This QTouch button is intended to be driven by the built-in Peripheral Touch Controller (PTC) of the device.

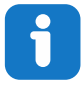

**Info:**  To get started with QTouch refer to [Atmel QTouch Library](http://www.atmel.com/tools/QTOUCHLIBRARY.aspx) and [Atmel QTouch Composer.](http://www.atmel.com/tools/atmel_qtouch.aspx)

#### **Table 4-15 QTouch Connection**

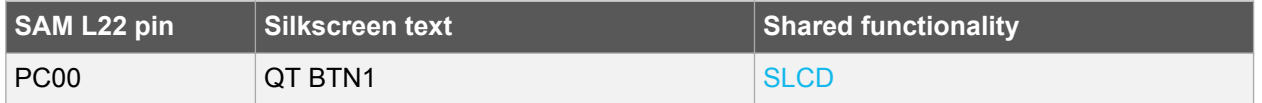

#### **4.3.5. Backup Supercap**

The SAM L22 Xplained Pro has a backup super capacitor for use with the SAM L22 backup module. The supercap can be connected to the device by placing a jumper over pin 1-2 on the 3-pin VBAT SELECT header.

By default the jumper is placed over pin 2-3 to select the board power supply. This configuration is selected to avoid draining the supercap and can be used during development.

Due to the high capacitive load represented by the supercap, a  $220Ω$  limiting resistor is added to reduce inrush current. The charging supply is the targets main supply and a low-power opamp is is used for disconnecting the charger input when removing power. This is added to avoid a current leak back to the main supply from the supercap when power is removed.

A full charge of the supercap from empty will take approximately 45 seconds and can supply the target device in backup mode with ULP running for up to 24 hours. Other modes are not characherized, but will reduce the available time in backup mode respectively. For more information about the current consumption in other modes, refer to the electrical characteristics chapter in the SAM L22 datasheet.

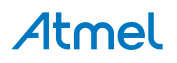

#### <span id="page-25-0"></span>**Table 4-16 VBAT SELECT Header**

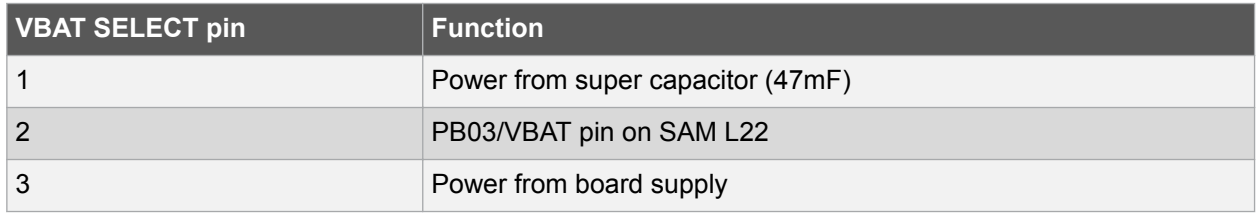

#### **4.3.6. Crypto Device**

Several of the Atmel security devices requires only an  ${}^{12}C$  interface to work, and they share the same packages and pinouts. SAM L22 Xplained Pro implements a DFN8 footprint for these devices so the user may test the mounted [ATAES132A](http://www.atmel.com/devices/ATAES132A.aspx) device or solder in other CryptoAuthentication devices. Table 4-17 Crypto Device Connections on page 26 shows all the connections between the ATAES132A and the ATSAML22N18A.

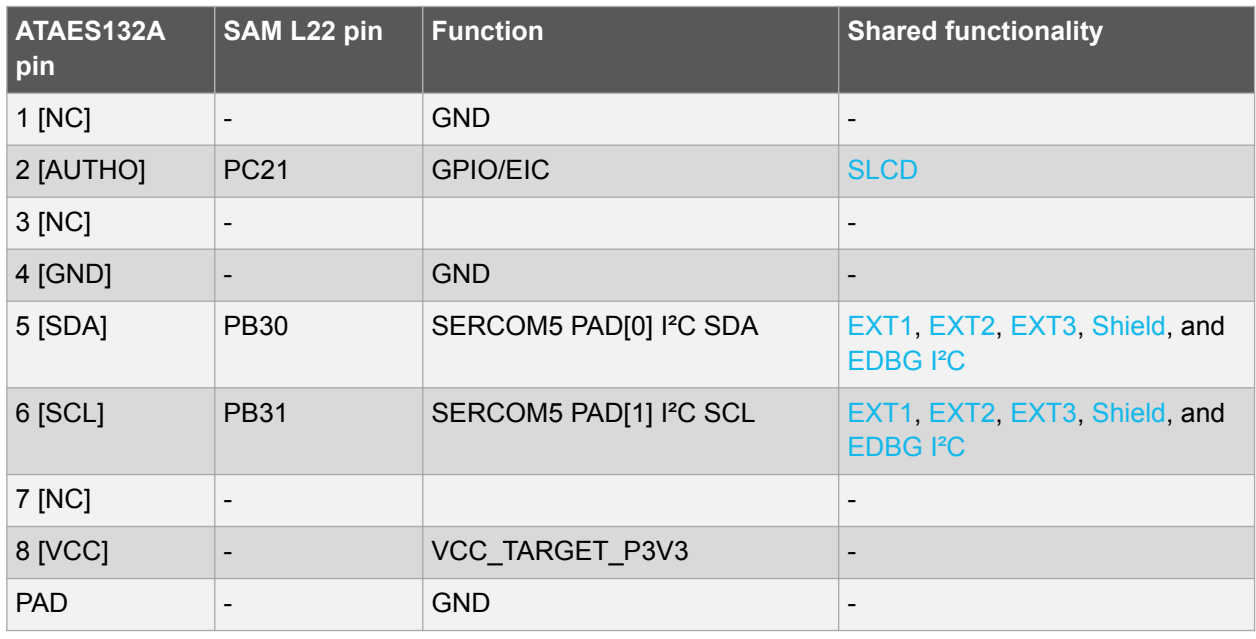

#### **Table 4-17 Crypto Device Connections**

#### **4.3.7. Tamper Detection**

The ATSAML22N18A supports up to five selectable polarity external inputs and one output that can be used for tamper detection. When tamper is detected a time stamp is logged and an interrupt is raised. The output pin can be used for PCB active layer detection, when enabled a bit pattern is applied to the output pin, if this pattern is not detected at an input pin a tamper is detected.

PC01, one of the inputs, is connected to the on-board user button. PB01, the tamper output, is connected to EXT1 together with several tamper inputs. Pressing the user button or using a jumper on EXT1 between PB01 and an input can emulate for example the chassis of a product being opened or a modification to a PCB.

For more details about how the tamper functionality works see the SAM L22 data sheet.

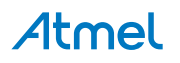

#### <span id="page-26-0"></span>**Table 4-18 Tamper Detection**

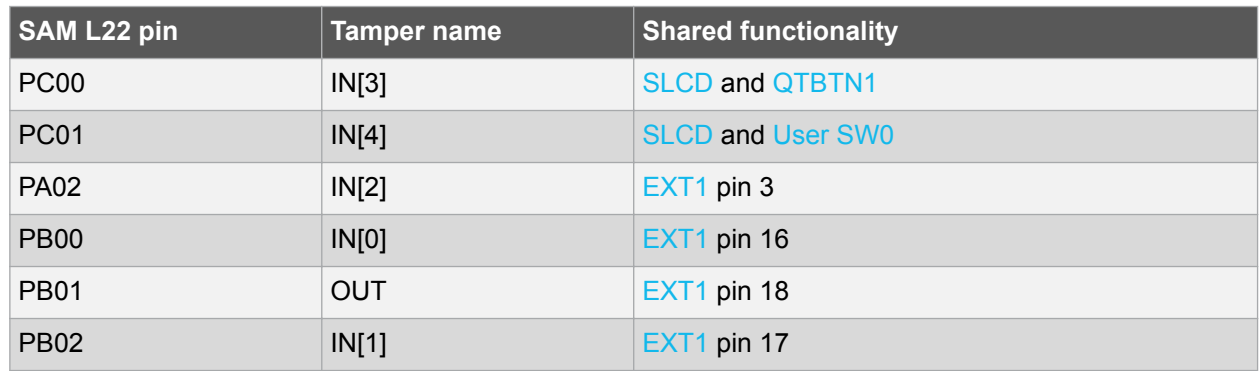

#### **4.4. Embedded Debugger Implementation**

SAM L22 Xplained Pro contains an Embedded Debugger (EDBG) that can be used to program and debug the ATSAML22N18A using Serial Wire Debug (SWD). The Embedded Debugger also include a Virtual Com port interface over UART, an Atmel Data Gateway Interface over SPI, and TWI and it includes four of the SAM L22 GPIOs. Atmel Studio can be used as a front end for the Embedded Debugger.

#### **4.4.1. Serial Wire Debug**

The Serial Wire Debug (SWD) use two pins to communicate with the target. For further information on how to use the programming and debugging capabilities of the EDBG, see [Embedded Debugger](#page-7-0) on page 8.

#### **Table 4-19 SWD Connections**

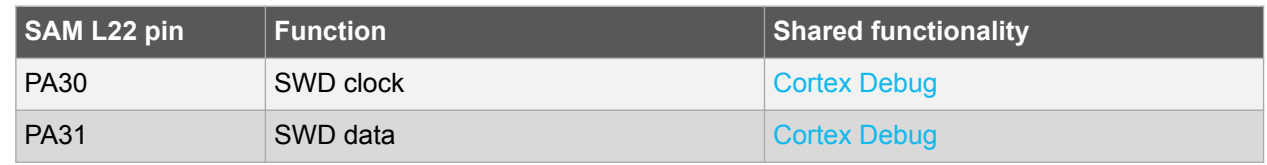

#### **4.4.2. Virtual COM Port**

The Embedded Debugger acts as a Virtual Com Port gateway by using one of the ATSAML22N18A UARTs. For further information on how to use the Virtual COM port, see [Embedded Debugger](#page-7-0) on page 8.

#### **Table 4-20 Virtual COM Port Connections**

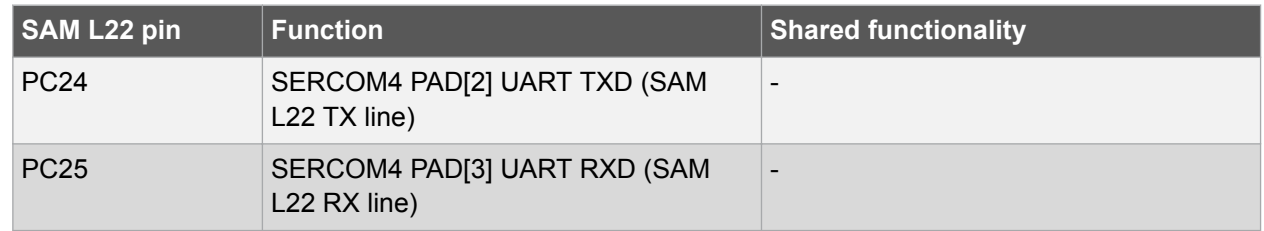

#### **4.4.3. Atmel Data Gateway Interface**

The Embedded Debugger features an Atmel Data Gateway Interface (DGI) by using either a SPI or I<sup>2</sup>C. The DGI can be used to send a variety of data from the ATSAML22N18A to the host PC. For further information on how to use the DGI interface, see [Atmel Data Visualizer](https://gallery.atmel.com/Products/Details/55d2b276-130a-452c-8dd7-899be78ec670) and the [EDBG User Guide](http://www.atmel.com/Images/Atmel-42096-Microcontrollers-Embedded-Debugger_User-Guide.pdf).

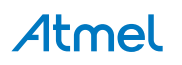

<span id="page-27-0"></span>**Table 4-21 DGI Interface Connections when using SPI**

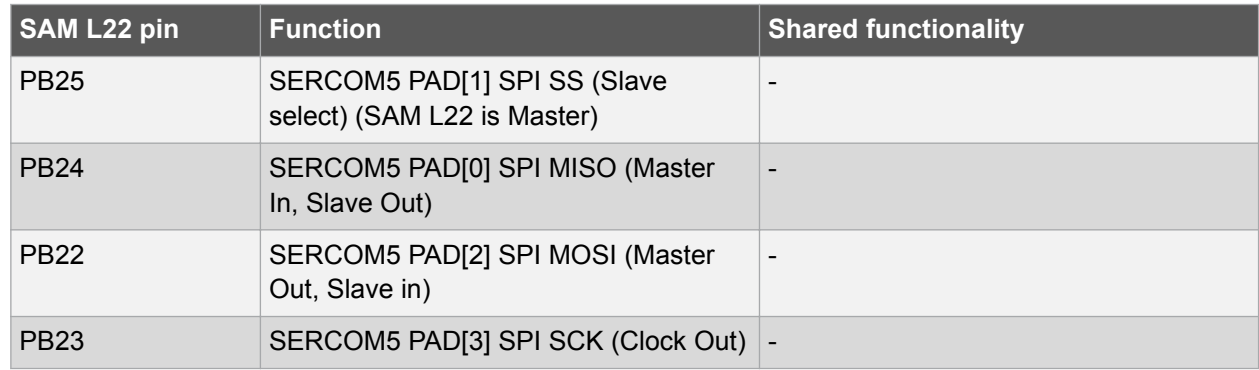

#### **Table 4-22 DGI Interface Connections when using I²C**

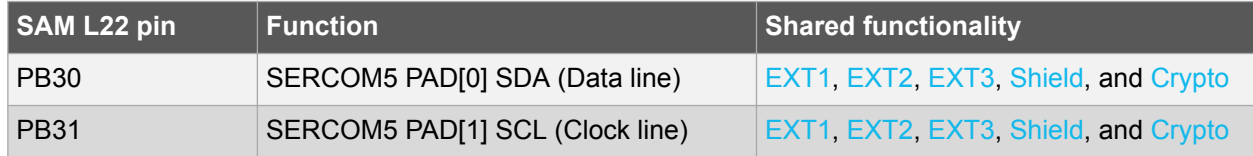

Four GPIO lines are connected to the Embedded Debugger. The EDBG can monitor these lines and time stamp pin value changes. This makes it possible to accurately time stamp events in the SAM L22 application code. For further information on how to configure and use the GPIO monitoring features, see [Atmel Data Visualizer](https://gallery.atmel.com/Products/Details/55d2b276-130a-452c-8dd7-899be78ec670) and the [EDBG User Guide](http://www.atmel.com/Images/Atmel-42096-Microcontrollers-Embedded-Debugger_User-Guide.pdf).

#### **Table 4-23 GPIO Lines Connected to the EDBG**

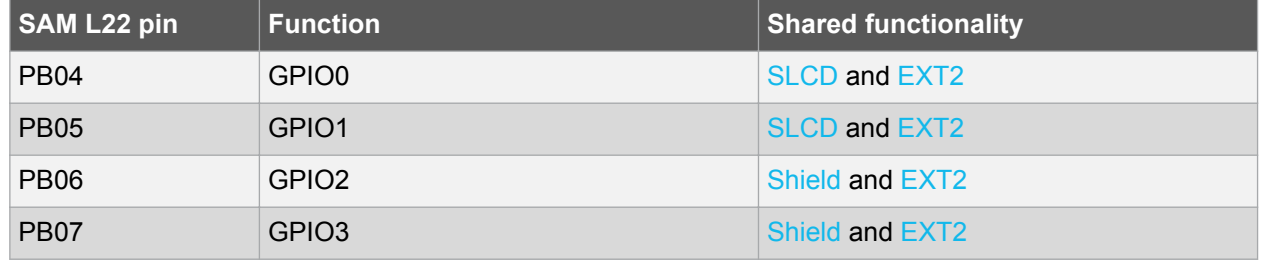

#### **4.5. SAM L22 Xplained Pro XAM Configuration**

On the SAM L22 Xplained Pro the MCU and the MCU peripherals (e.g. extensions) are powered by its own regulator as shown in [Figure 4-3 SAM L22 Xplained Pro XAM Implementation Block Diagram](#page-28-0) on page 29. All other parts of the board, mainly embedded debugger and accompanying Xplained Pro Analog Module (XAM), are powered from a separate regulator. The current to the MCU and peripherals can be measured by connecting them to the XAM output through jumper settings.

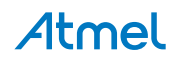

#### <span id="page-28-0"></span>**Figure 4-3 SAM L22 Xplained Pro XAM Implementation Block Diagram**

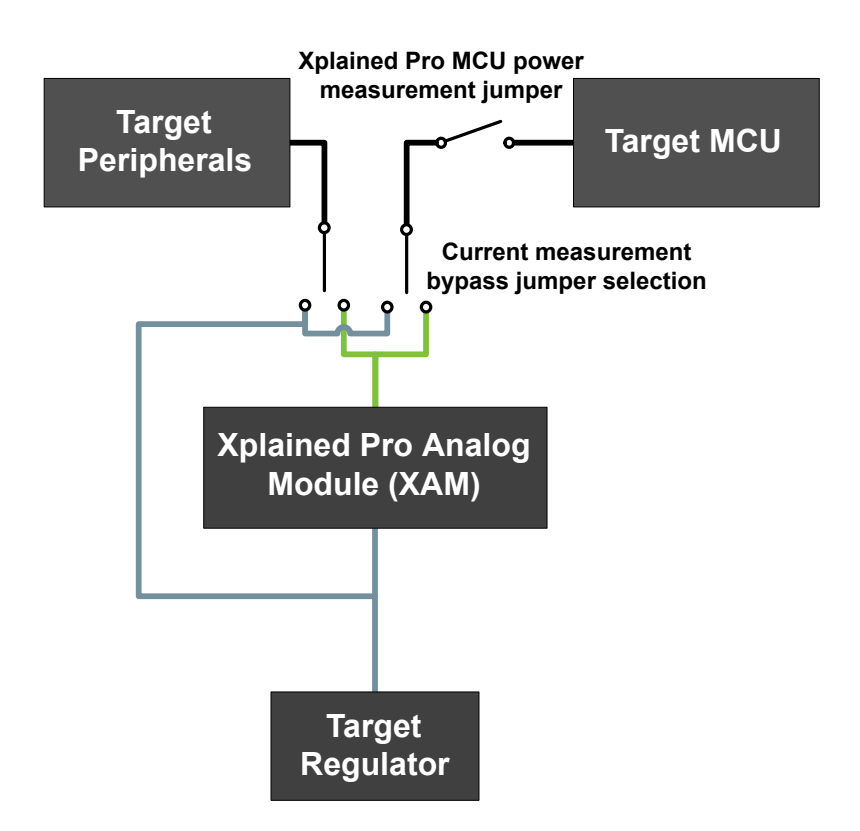

On the SAM L22 Xplained Pro the XAM can be used in four configurations:

- 1. **No current measurement or external MCU current measurement**: The XAM is bypassed and thus the MCU and peripherals are supplied directly by the regulator. Set both jumpers in the "BYPASS" position. In this configuration it is also possible to connect external measurement tools on the Xplained Pro MCU power measurement header to measure MCU current directly instead of using the XAM.
- 2. **MCU current measurement**: The XAM measures only the MCU current while the peripherals are supplied directly by the regulator. For this configurations place the jumper for "I/O" (peripherals) into the "BYPASS" position and the for "MCU" into the "MEASURE" position.
- 3. **Peripherals measurement**: The XAM measures only the peripherals current while the MCU is directly supplied by the regulator. For this configuration place the jumper for "MCU" into the "BYPASS" position and the "I/O" jumper into the "MEASURE" position.
- 4. **MCU and peripherals measurement**: In this configuration both MCU and peripherals are measured by the XAM. Place both jumpers on "I/O" and "MCU" headers in the "MEASURE" position.

#### **4.6. Kit Modifications**

SAM L22 Xplained Pro has several resistors that can be used to disconnect I/O pins of the ATSAML22N18A from connectors and on-board ICs and to disconnect power signals.

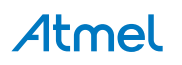

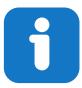

**Info:**  Note that there are some resistors that aren't mounted by default on the kit listed in the table below.

#### **Table 4-24 Zero Ohm Resistors**

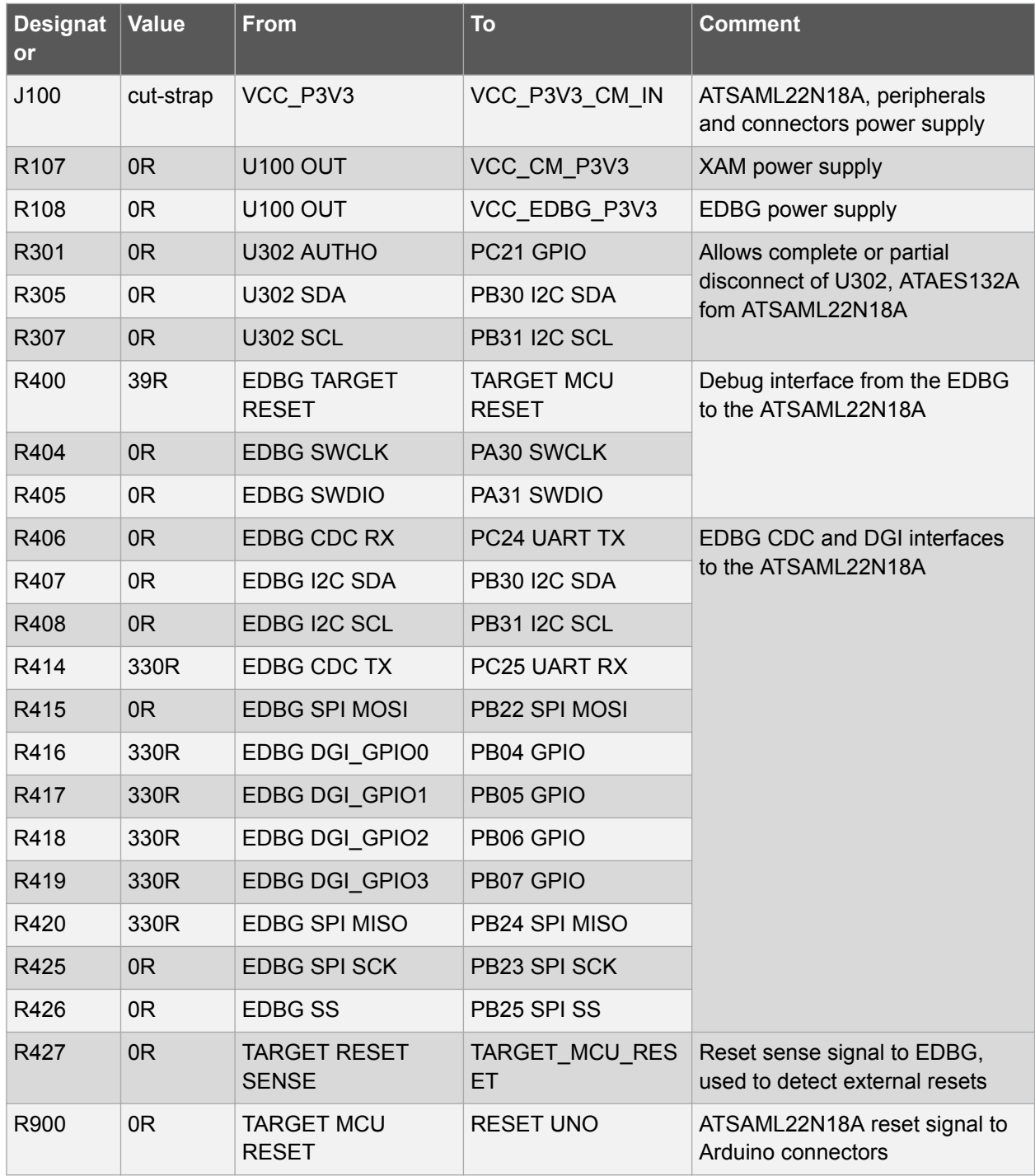

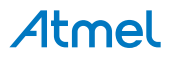

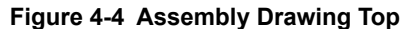

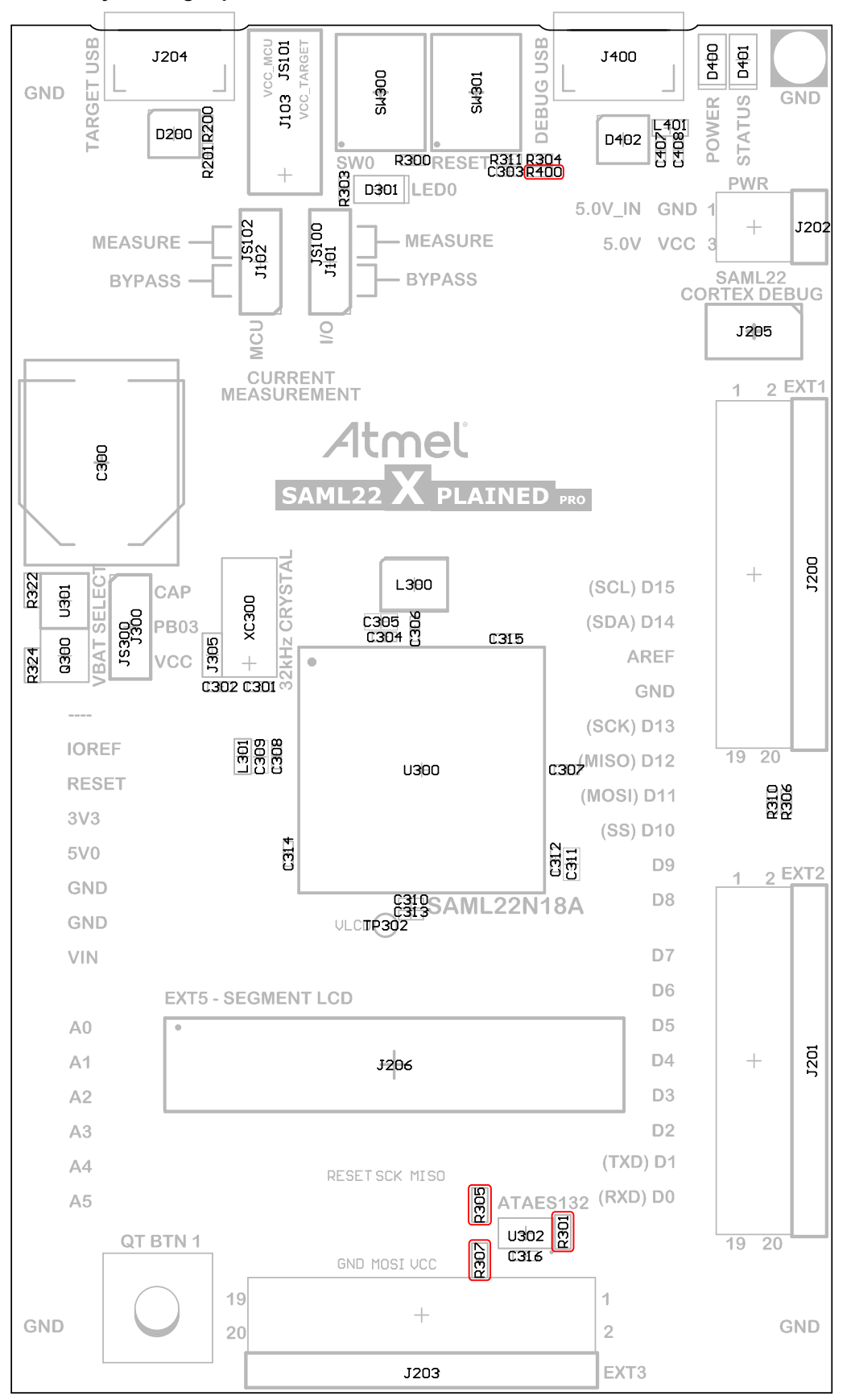

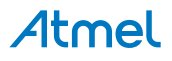

**Figure 4-5 Assembly Drawing Bottom**

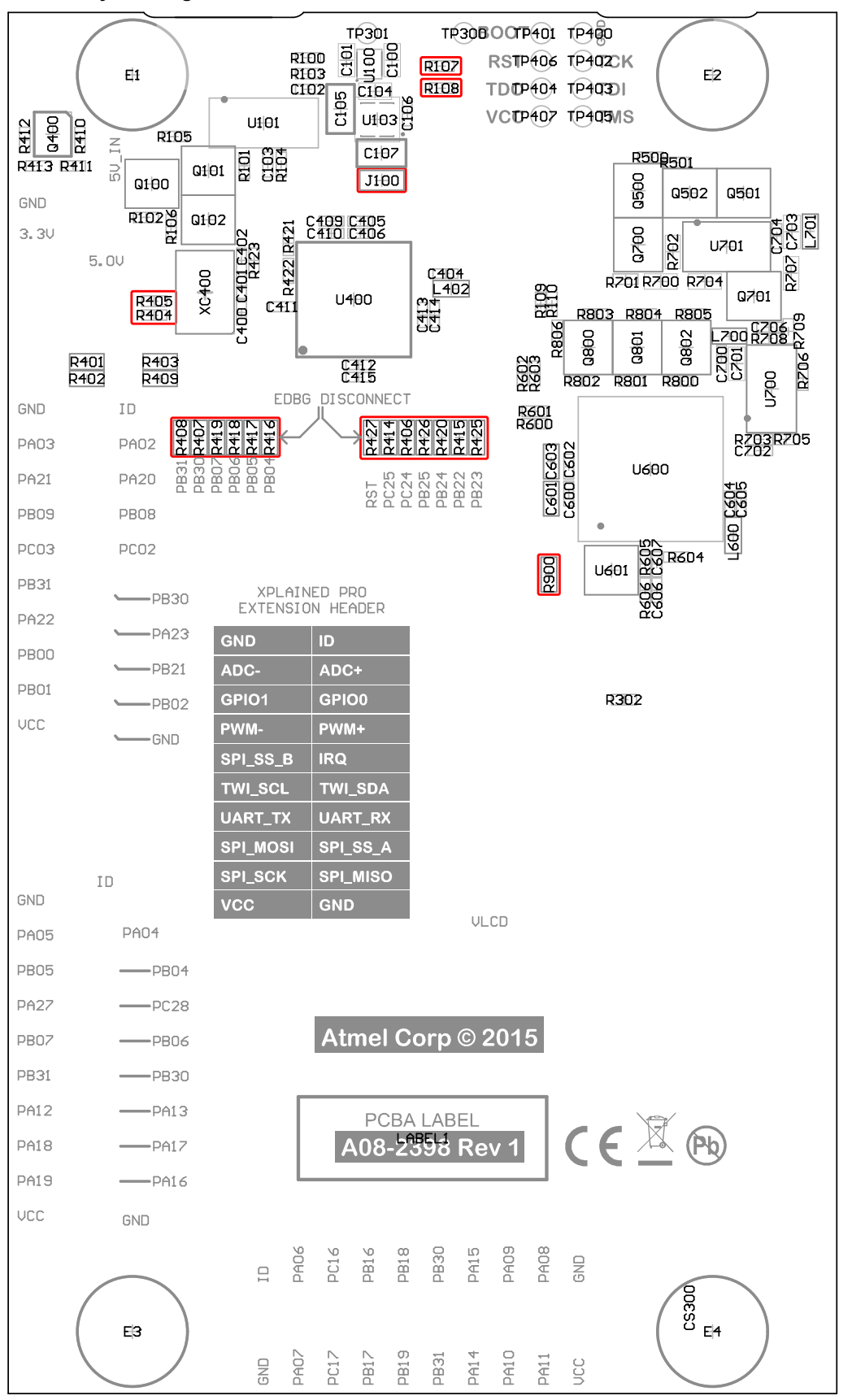

Atmel

#### <span id="page-32-0"></span>**4.6.1. Operation at Other Voltages**

The SAM L22 Xplained Pro board is operated at 3.3V by default, but it also has the possibility of running at lower voltages from an external supply. The EDBG is designed to run from a 3.3V supply and won't work on other voltages, therefore all connections from the EDBG and the on board 3.3V regulator to the ATSAML22N18A has to be removed.

To completely disconnect the EDBG and the on-board power supply from the ATSAML22N18A do the following:

- Cut J100
- Remove R400, R404, R405, R406, R407, R408, R414, R415, R416, R417, R418, R419, R420, R425, R426, R427

Figure 4-6 SAM L22 Xplained Pro EDBG disconnect on page 33 shows all components that have to be removed from the bottom side of the PCB for operation at other voltages, to locate the other components see the assembly drawing in the section above. When the components are removed, the kit can be supplied with a desired voltage through the pins marked 3V3 (pin four) and GND (pin two) on the Xplained Pro power header. To program and debug the ATSAML22N18A the 2x5 50mil cortex debug connector has to be used with an external debugger.

**Info:**  Operating the ATSAML22N18A on other voltages than 3.3V requires physical modifications on the kit using a soldering iron and an external debugger for programming the ATSAML22N18A. The on-board current measurement only works at 3.3V. The on board LED is selected for 3.3V operation, the light level at 1.8V opeartion is very low. To increase the emitted light level the value of the series resistor can be lowered. The EDBG functionality can be restored by re-soldering the removed components and soldering a 0-ohm resistor over J100.

**Caution:**  The voltage supplied through the power header is applied directly to the ATSAML22N18A and the extension headers, applying a voltage greater than 3.3V may damage the board permanently.

#### **Figure 4-6 SAM L22 Xplained Pro EDBG disconnect**

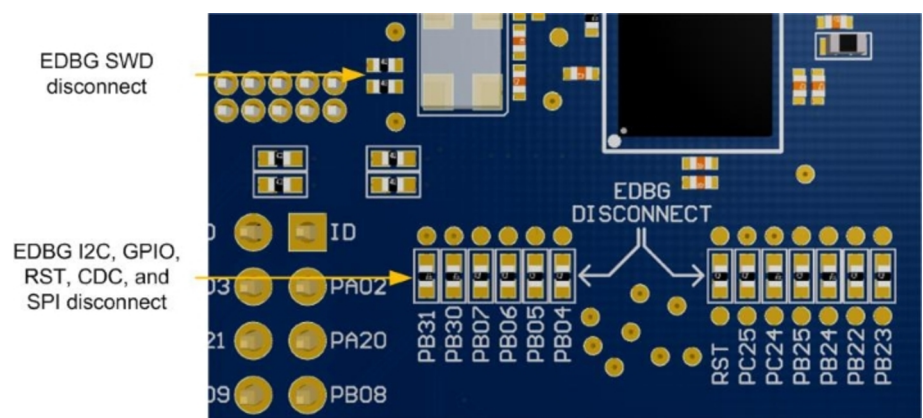

#### **Related Links**

[Xplained Pro Power Header](#page-13-0) on page 14 [Cortex Debug Connector](#page-23-0) on page 24 [Connectors](#page-14-0) on page 15

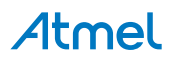

## <span id="page-33-0"></span>**5. Hardware Revision History and Known Issues**

#### **5.1. Identifying Product ID and Revision**

The revision and product indentifier of Xplained Pro boards can be found in two ways; either through Atmel Studio or by looking at the sticker on the bottom side of the PCB.

By connecting an Xplained Pro MCU board to a computer with Atmel Studio running, an information window will pop up. The first six digits of the serial number, which is listed under kit details, contain the product identifier and revision. Information about connected Xplained Pro extension boards will also appear in the Atmel Kit's window.

The same information can be found on the sticker on the bottom side of the PCB. Most kits will print the identifier and revision in plain text as A09-nnnn\rr, where nnnn is the identifier and rr is the revision. Boards with limited space have a sticker with only a QR-code, which contains a serial number string.

The serial number string has the following format:

"nnnnrrssssssssss" n = product identifier r = revision s = serial number

The product indentifier for SAM L22 Xplained Pro is A09-2547.

#### **5.2. Revision 2**

Revision 2 is the initially released revision.

Segment LCD1 Xplained Pro (ATSLCD1-XPRO) is bundled and shipped together with revision 2 of SAM L22 Xplained Pro.

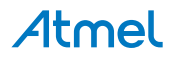

## <span id="page-34-0"></span>**6. Appendix**

#### **6.1. Getting Started with IAR**

IAR Embedded Workbench® for ARM® is a propriatory high efficiency compiler not based on GCC. Programming and debugging of Xplained Pro kits are supported in IAR™ Embedded Workbench for ARM using the common CMSIS-DAP interface. Some intial settings have to be set up in the project to get the programming and debugging to work.

The following steps will explain how to get your project ready for programming and debugging:

- 1. Make sure you have opened the project you want to configure. Open the **OPTIONS** dialog for the project.
- 2. In the category **General Options**, select the **Target** tab. Select the device for the project or, if not listed, the core of the device.
- 3. In the category **Debugger**, select the **Setup** tab. Select **CMSIS DAP** [as the driver.](#page-35-0)
- 4. In the category **Debugger**, select the **Download** tab. [Check the checkbox for](#page-35-0) **Use flash loader(s)** [option.](#page-35-0)
- 5. In the category **Debugger** > **CMSIS DAP**, select the **Setup** tab. Select **[System \(default\)](#page-36-0)** as the [reset method.](#page-36-0)
- 6. In the category **Debugger** > **CMSIS DAP**, select the **JTAG/SWD** tab. Select **SWD** [as the interface](#page-36-0) [and optionally select the](#page-36-0) **SWD speed**.

#### **Figure 6-1 Select target device**

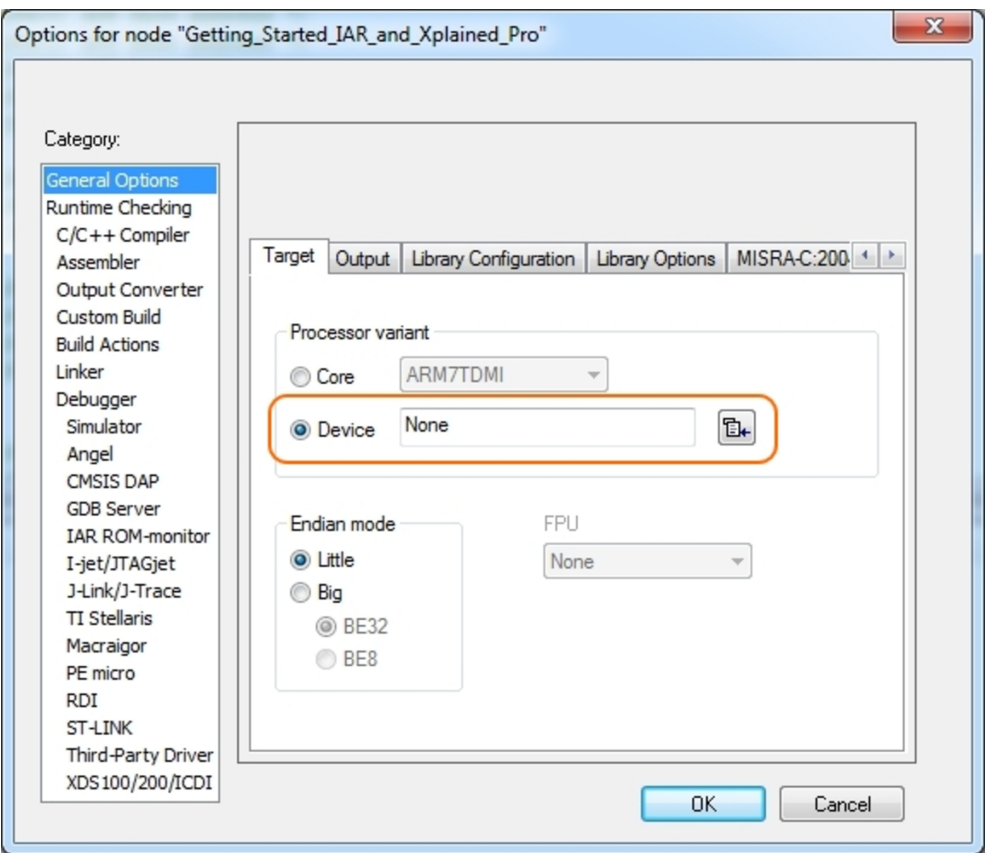

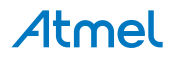

<span id="page-35-0"></span>**Figure 6-2 Select debugger**

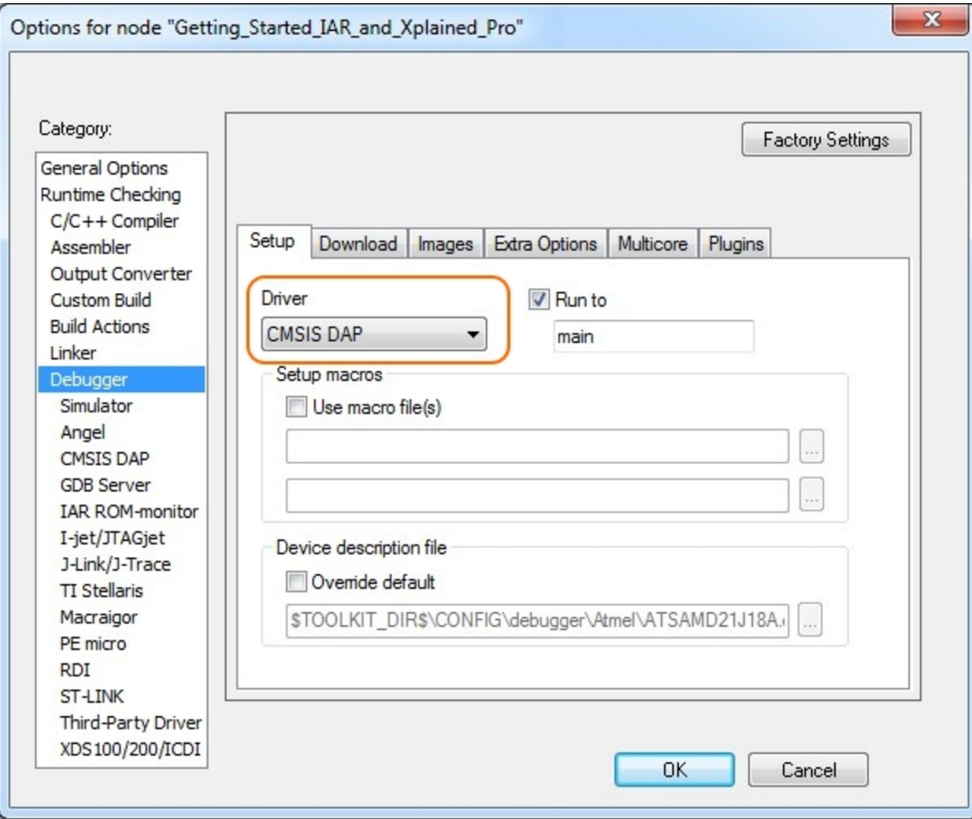

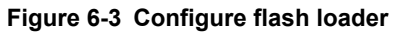

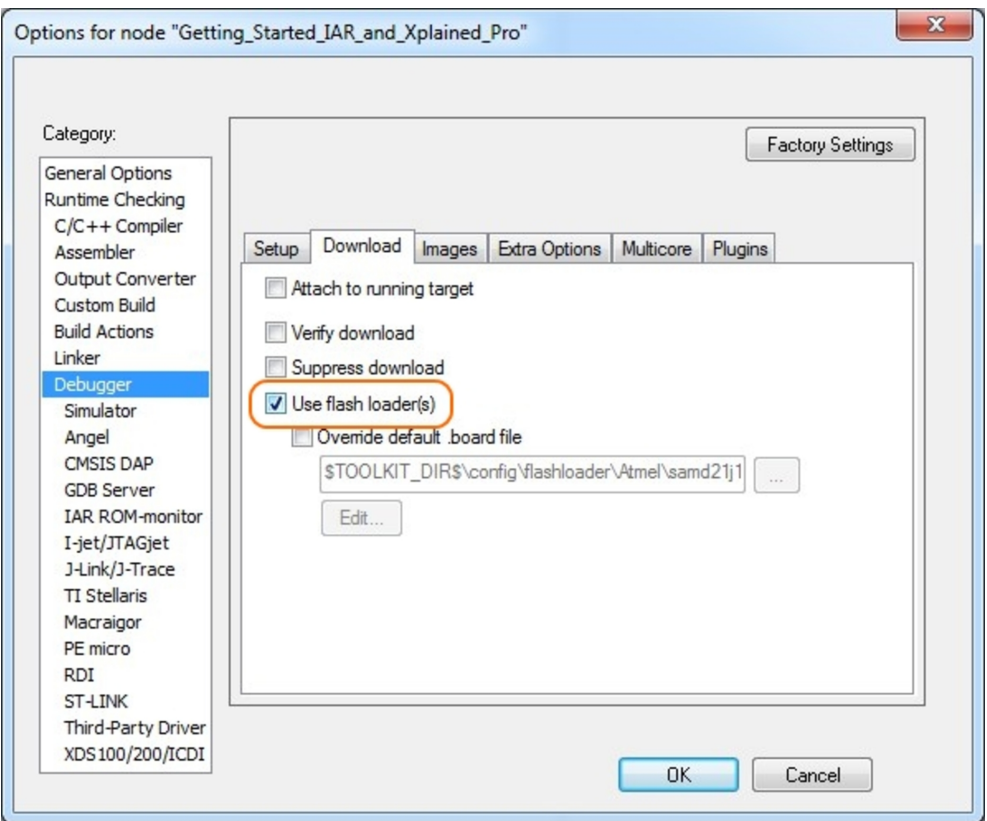

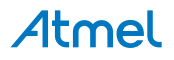

<span id="page-36-0"></span>**Figure 6-4 Configure reset**

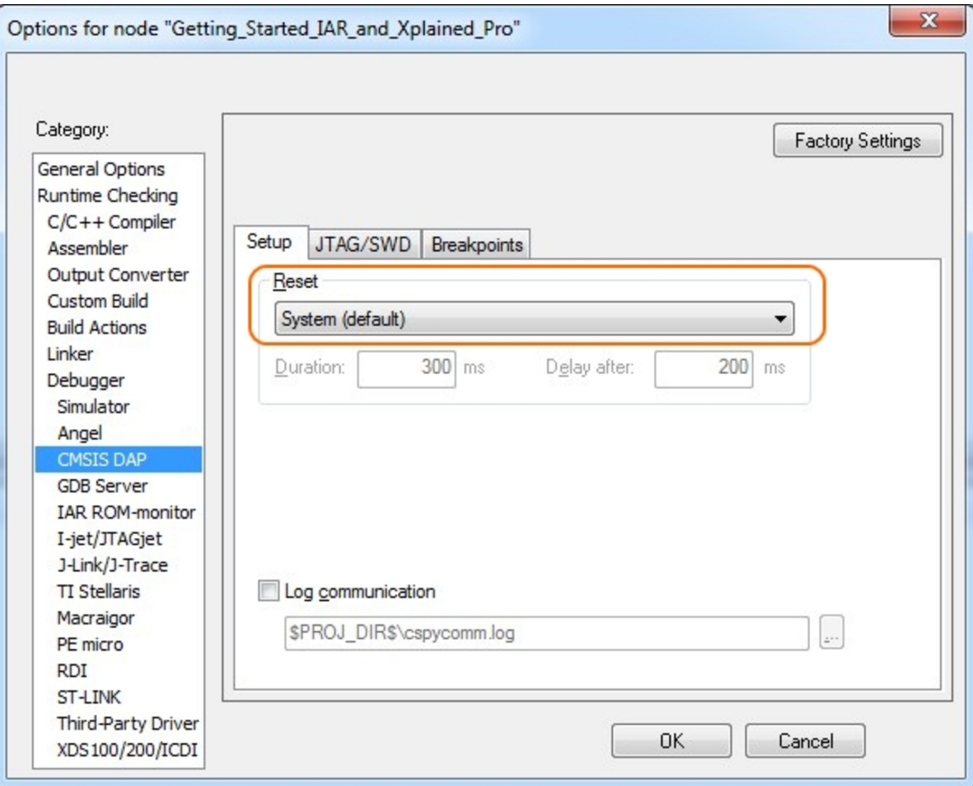

#### **Figure 6-5 Configure interface**

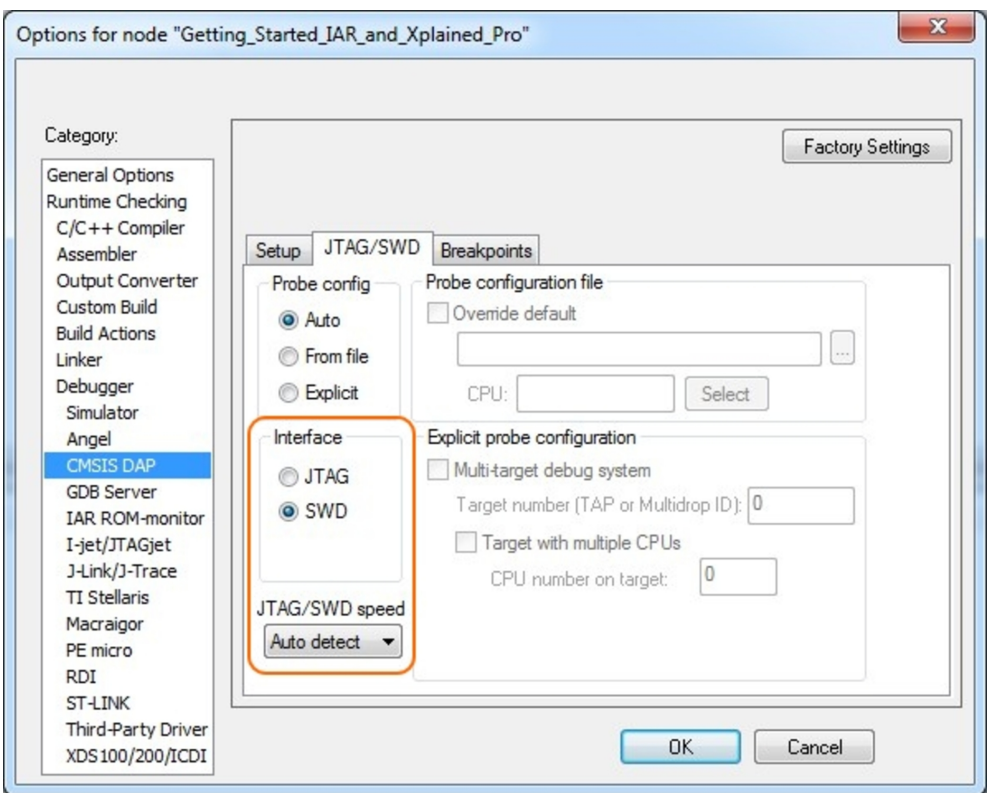

Atmel

## <span id="page-37-0"></span>**7. Document Revision History**

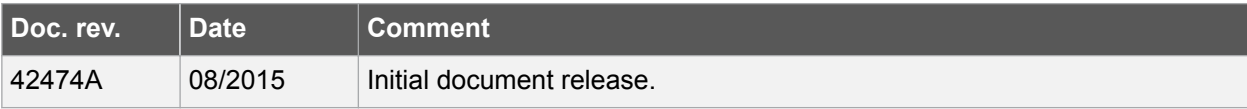

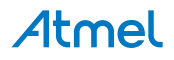

## <span id="page-38-0"></span>**8. Evaluation Board/kit Important Notice**

This evaluation board/kit is intended for use for **FURTHER ENGINEERING, DEVELOPMENT, DEMONSTRATION, OR EVALUATION PURPOSES ONLY.** It is not a finished product and may not (yet) comply with some or any technical or legal requirements that are applicable to finished products, including, without limitation, directives regarding electromagnetic compatibility, recycling (WEEE), FCC, CE or UL (except as may be otherwise noted on the board/kit). Atmel supplied this board/kit "AS IS," without any warranties, with all faults, at the buyer's and further users' sole risk. The user assumes all responsibility and liability for proper and safe handling of the goods. Further, the user indemnifies Atmel from all claims arising from the handling or use of the goods. Due to the open construction of the product, it is the user's responsibility to take any and all appropriate precautions with regard to electrostatic discharge and any other technical or legal concerns.

EXCEPT TO THE EXTENT OF THE INDEMNITY SET FORTH ABOVE, NEITHER USER NOR ATMEL SHALL BE LIABLE TO EACH OTHER FOR ANY INDIRECT, SPECIAL, INCIDENTAL, OR CONSEQUENTIAL DAMAGES.

No license is granted under any patent right or other intellectual property right of Atmel covering or relating to any machine, process, or combination in which such Atmel products or services might be or are used.

**Mailing Address:** Atmel Corporation 1600 Technology Drive San Jose, CA 95110 USA

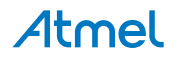

#### Atmel Enabling Unlimited Possibilities®

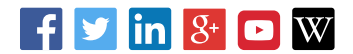

**Atmel Corporation** 1600 Technology Drive, San Jose, CA 95110 USA **T:** (+1)(408) 441.0311 **F:** (+1)(408) 436.4200 **| [www.atmel.com](http://www.atmel.com)**

© 2015 Atmel Corporation. / Rev.: Atmel-42474A-SAM-L22-Xplained-Pro\_User Guide-08/2015

Atmel®, Atmel logo and combinations thereof, Enabling Unlimited Possibilities®, AVR®, QTouch®, and others are registered trademarks or trademarks of Atmel Corporation in U.S. and other countries. Microsoft®, Windows®, and Windows Vista® are registered trademarks of Microsoft Corporation in U.S. and or other countries. ARM® is a registered trademark of ARM Ltd. Other terms and product names may be trademarks of others.

DISCLAIMER: The information in this document is provided in connection with Atmel products. No license, express or implied, by estoppel or otherwise, to any intellectual property right is granted by this document or in connection with the sale of Atmel products. EXCEPT AS SET FORTH IN THE ATMEL TERMS AND CONDITIONS OF SALES LOCATED ON THE ATMEL WEBSITE, ATMEL ASSUMES NO LIABILITY WHATSOEVER AND DISCLAIMS ANY EXPRESS, IMPLIED OR STATUTORY WARRANTY RELATING TO ITS PRODUCTS INCLUDING, BUT NOT LIMITED TO, THE IMPLIED WARRANTY OF MERCHANTABILITY, FITNESS FOR A PARTICULAR PURPOSE, OR NON-INFRINGEMENT. IN NO EVENT SHALL ATMEL BE LIABLE FOR ANY DIRECT, INDIRECT, CONSEQUENTIAL, PUNITIVE, SPECIAL OR INCIDENTAL DAMAGES (INCLUDING, WITHOUT LIMITATION, DAMAGES FOR LOSS AND PROFITS, BUSINESS INTERRUPTION, OR LOSS OF INFORMATION) ARISING OUT OF THE USE OR INABILITY TO USE THIS DOCUMENT, EVEN IF ATMEL HAS BEEN ADVISED OF THE POSSIBILITY OF SUCH DAMAGES. Atmel makes no representations or warranties with respect to the accuracy or completeness of the contents of this document and reserves the right to make changes to specifications and products descriptions at any time without notice. Atmel does not make any commitment to update the information contained herein. Unless specifically provided otherwise, Atmel products are not suitable for, and shall not be used in, automotive applications. Atmel products are not intended, authorized, or warranted for use as components in applications intended to support or sustain life.

SAFETY-CRITICAL, MILITARY, AND AUTOMOTIVE APPLICATIONS DISCLAIMER: Atmel products are not designed for and will not be used in connection with any applications where the failure of such products would reasonably be expected to result in significant personal injury or death ("Safety-Critical Applications") without an Atmel officer's specific written consent. Safety-Critical Applications include, without limitation, life support devices and systems, equipment or systems for the operation of nuclear facilities and weapons systems. Atmel products are not designed nor intended for use in military or aerospace applications or environments unless specifically designated by Atmel as military-grade. Atmel products are not designed nor intended for use in automotive applications unless specifically designated by Atmel as automotive-grade.